# **Školenie MS Excel**

**doc. Ing. Marcela Hallová, PhD.**

### **Čo je databáza?**

- Databáza je množina údajov, ktoré majú svoju štruktúru.
- Vďaka tejto štruktúre môžu užívatelia jednoduchými i zložitejšími nástrojmi z databázy získavať potrebné informácie.

V Exceli k týmto nástrojom radíme napríklad funkcie, filtrovanie, kontingenčné tabuľky atď.

Riadková databáza je najlepšia: jeden riadok = jeden záznam. Nezlučovať bunky!

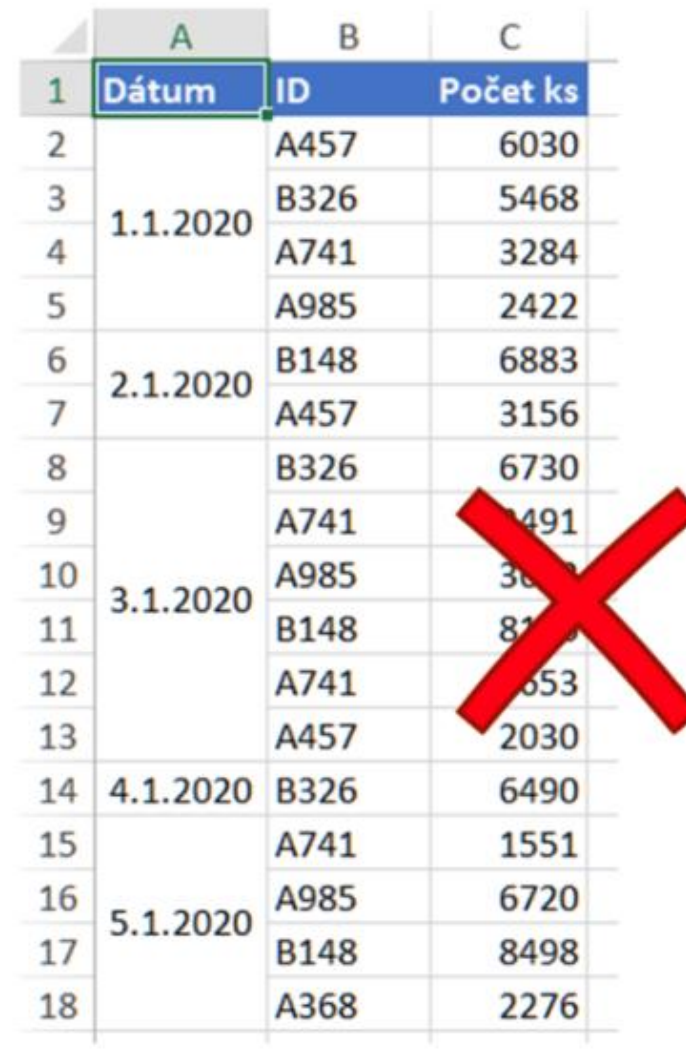

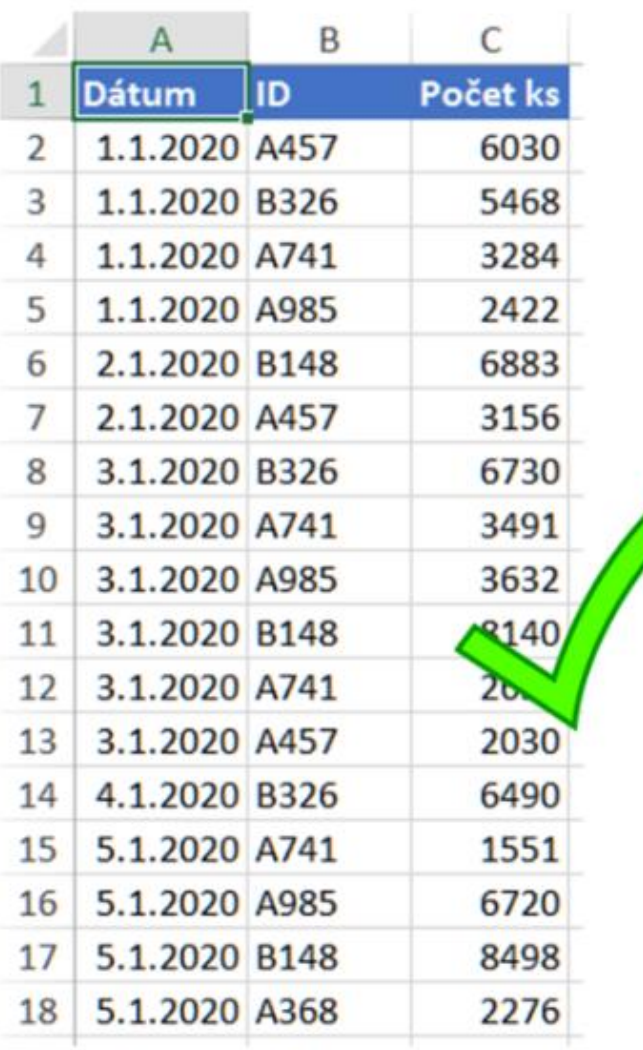

Hlavička v jednom riadku: Jeden riadok má byť hlavne ten, ktorý je rovno nad údajmi.

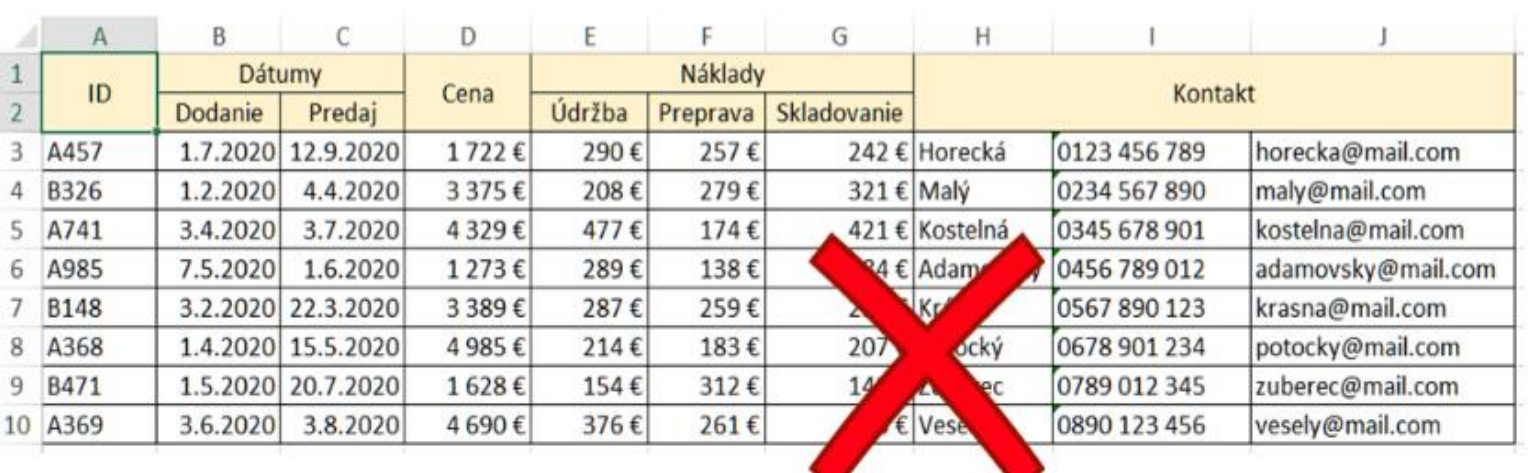

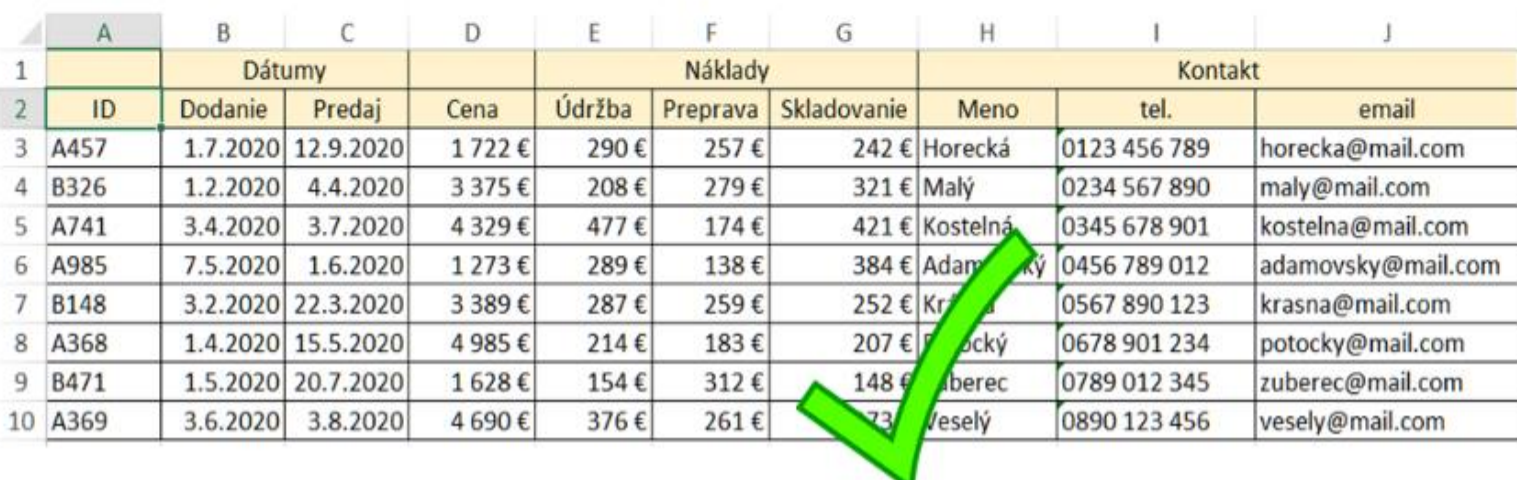

Vždy sa ľahšie spája ako rozdeľuje: ak sú nejaké údaje, ktoré môžu byť<br>rozdelené do rozdelené do<br>viacerých stĺpcov, tak ich rozdeľte do viacerých stĺpcov.

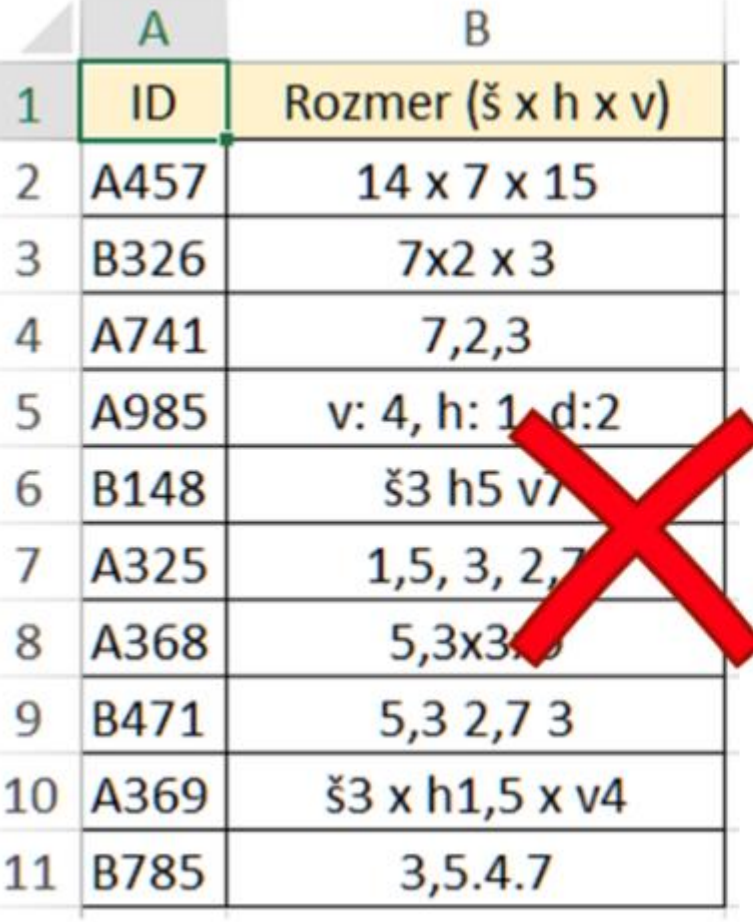

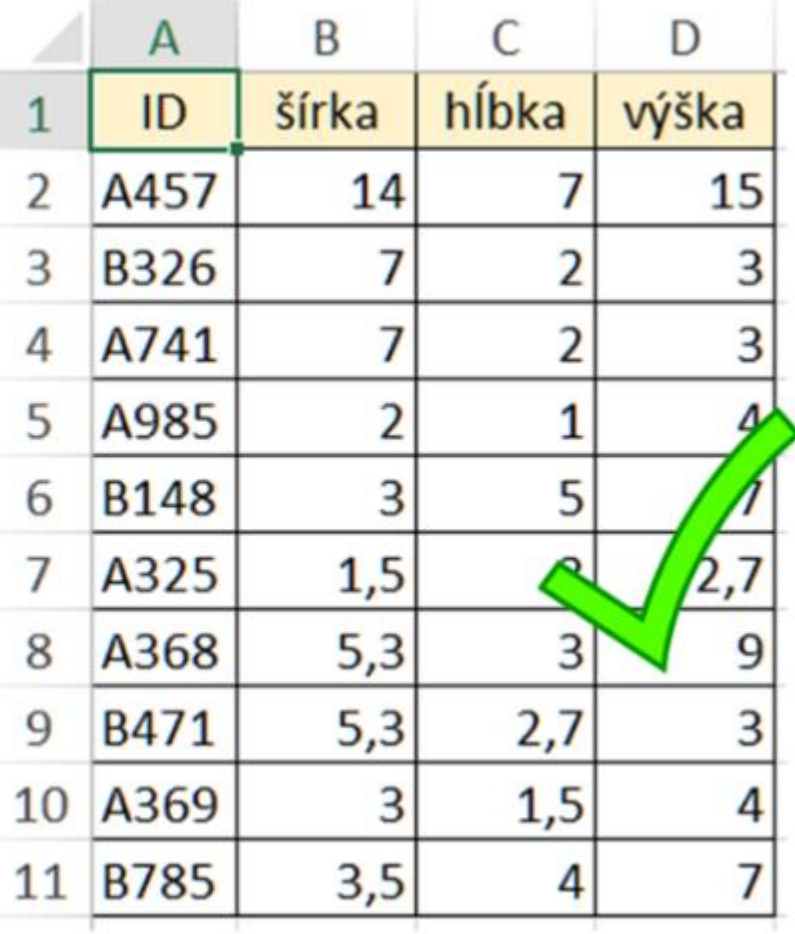

Používať kódy: aj keď je málo položiek, označte ich kódom

- v kódoch kombinujte písmená a čísla
- ak chcete naozaj použiť iba čísla, nezačínajte nulou
- skúste vymyslieť skladačku, napr. kód miestnosti H0415Z znamená, že je to zasadačka v hlavnej budove na 4 poschodí s číslom dverí 15

Je lepšie, keď databáza rastie na výšku, nie do šírky: premyslieť štruktúru – čo pôjde do riadkov a čo do stĺpcov?

- A. jeden riadok = jedna položka za celé obdobie
- B. jeden riadok = jedna položka v jednom časovom období
- C. jeden riadok = jedno časové obdobie

#### **A. jeden riadok = jedna položka za celé obdobie**

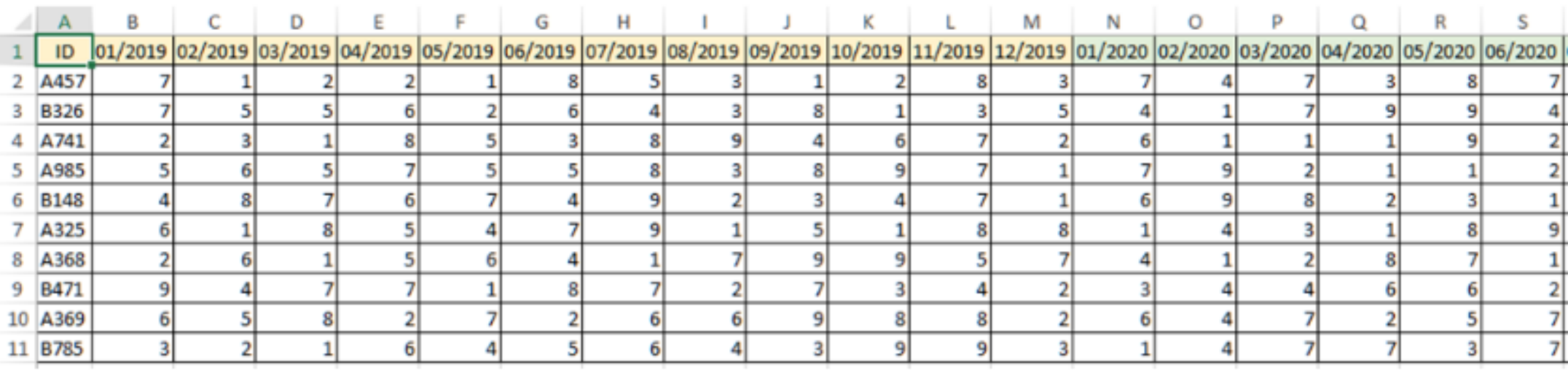

Táto databáza bude každým mesiacom rásť do šírky. Takýto prehľad je užitočný, ak potrebujeme v jednom riadku prehľad o danej položke.

#### **B. jeden riadok = jedna položka v jednom časovom období**

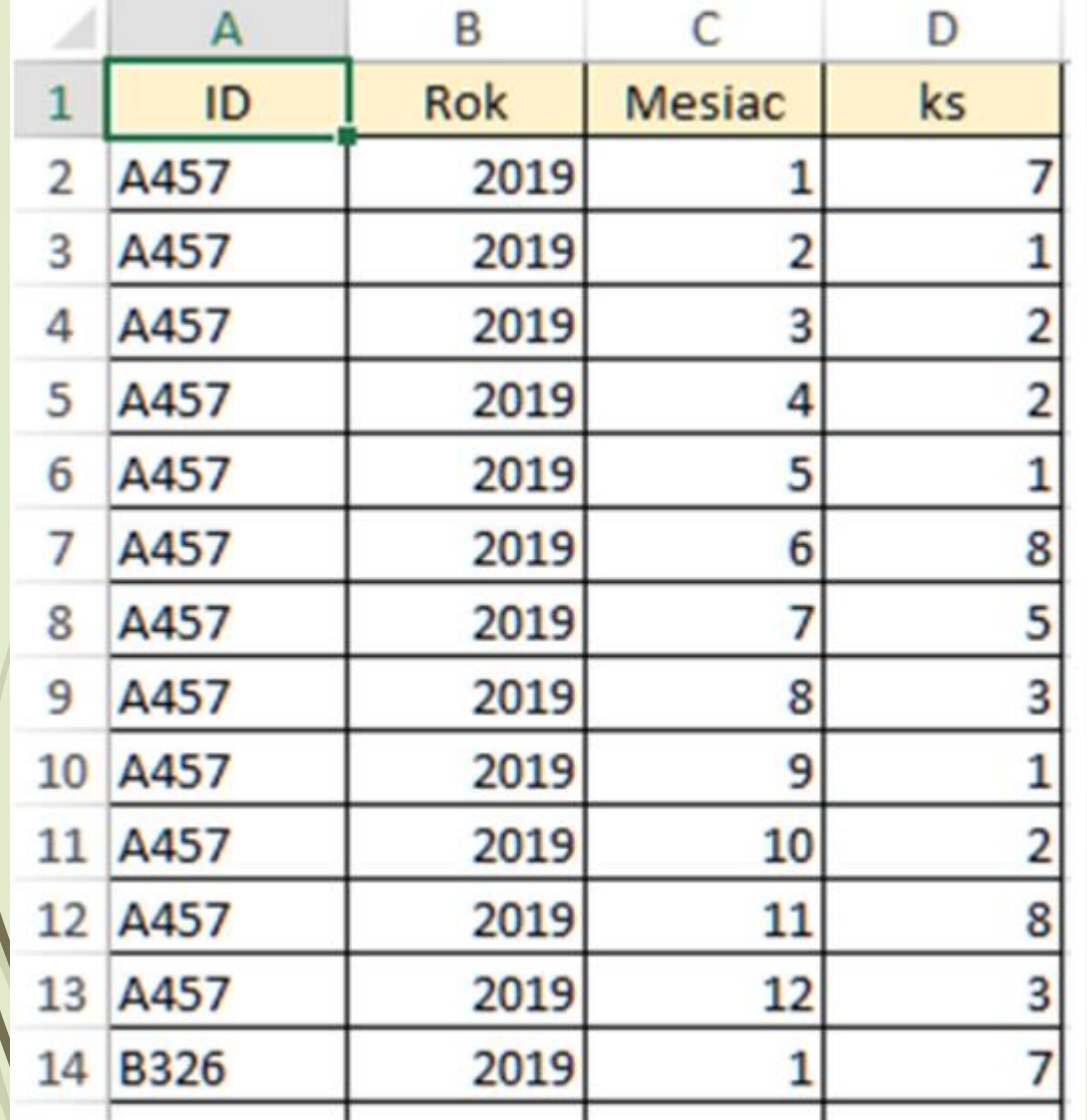

Nevýhodou je, že môže rýchlo rásť a časom bude mať veľmi veľa riadkov. Ale staré roky sa dajú presunúť do archívu, ak ich už nepotrebujeme k analýze.

#### **C. jeden riadok = jedno časové obdobie**

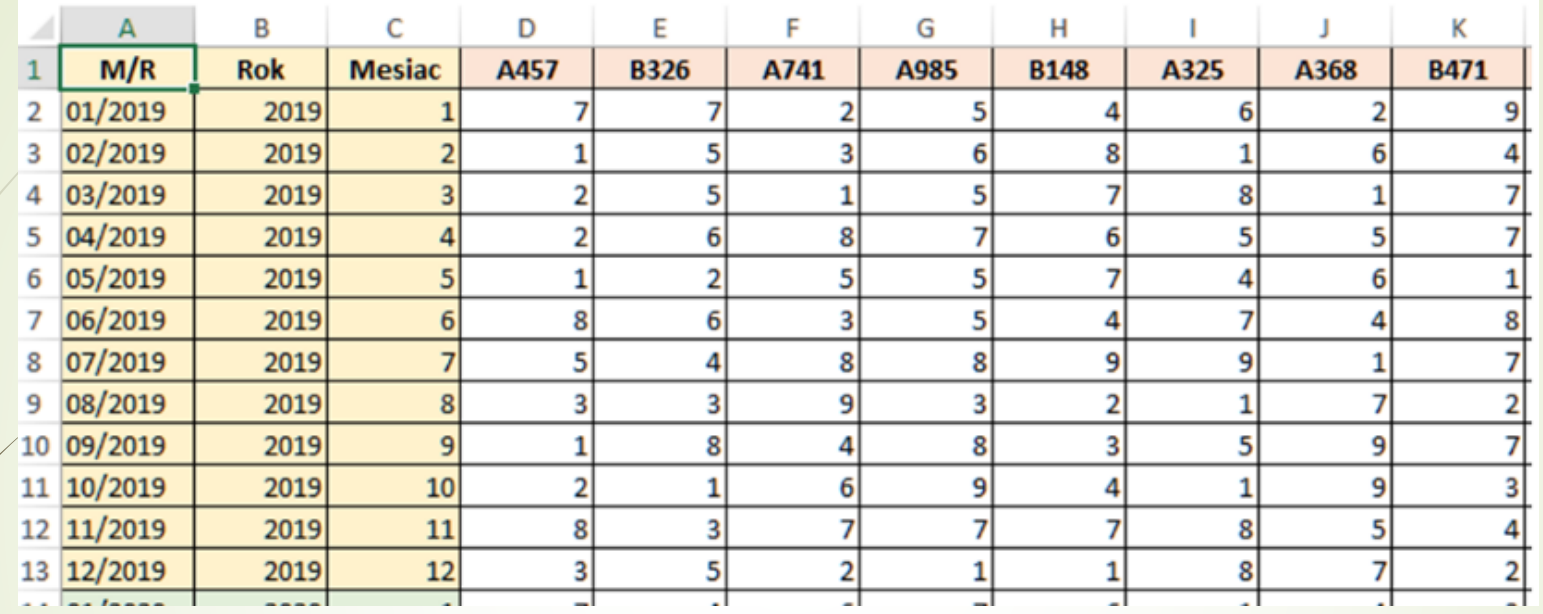

Takáto štruktúra je vhodná, keď potrebujete porovnávať obdobia. Ale zložitejšie už bude porovnanie jednotlivých položiek medzi sebou, pretože sú v stĺpcoch.

Jednotnosť v zápisoch: dbajte na to, aby ste rovnaké veci zapisovali rovnako, najmä tie textové.

Poistkou môže byť rozbaľovací zoznam:

- zabezpečí sa jednotnosť zápisov
- ✓ ušetrí sa čas užívateľovi
	- predchádzanie chybovosti

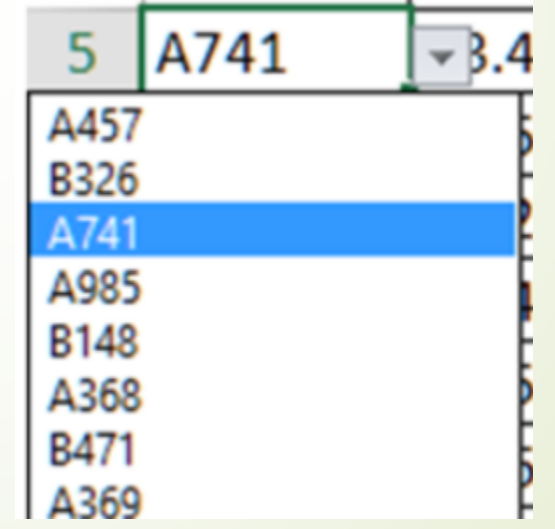

- **· Myslite vo veľkom: aj keď máte málo záznamov** pracujte s nimi tak, ako by ich bolo 10 000. ▪ Časom môže databáza narastať.
- **· Už na začiatku snažte automatizovať, napr.** pomocou vzorcov a funkcií, kontingenčných tabuliek.

#### **Tipy pri bežnej evidencii údajov**

komentáre/poznámky používať naozaj iba na veľmi málo podstatné informácie ak sú k záznamom nejaké dokumenty, obrázky, vytvorte si samostatný stĺpec **Posvojte si klávesové skratky pre pohyb a** vyznačovanie: Ctrl+šípka a Ctrl+Shift+šípka

### **Užitočné klávesové skratky**

- **Ctrl + šípka** >> skok na poslednú vyplnenú bunku v smere šípky (prvá prázdna bunka vás zastaví)
- **Ctrl + Shift + šípka** >> vyznačenie od aktuálnej pozície po poslednú vyplnenú bunku v smere šípky (prvá prázdna bunky vás zastaví)
- **Home** >> skok na prvú bunku v aktívnom riadku
- **Ctrl + Home** >> skok na začiatok hárku do bunky A1 (ak máte nastavené ukotvenie priečok, tak je to prvá bunka pod priečkou/vedľa priečky)
- **Ctrl + A** vo vyplnenej bunke >> vyznačenie okolitého rozsahu buniek (po celý prázdny stĺpec a riadok)
- Ctrl + A v prázdnej bunke alebo dvakrát Ctrl + A >> vyznačenie celého hárku

#### **Označenie duplicít**

#### Podmienené formátovanie

- Pomocou podmieneného formátovania môžete farebne odlíšiť duplicitné údaje. Vhodné použiť vtedy, keď chcete vedieť, któré sa opakujú.
- Je však potrebné mať nejaký stĺpec, ktorý by mal obsahovať jedinečné položky, napríklad identifikačné číslo, kód a pod.

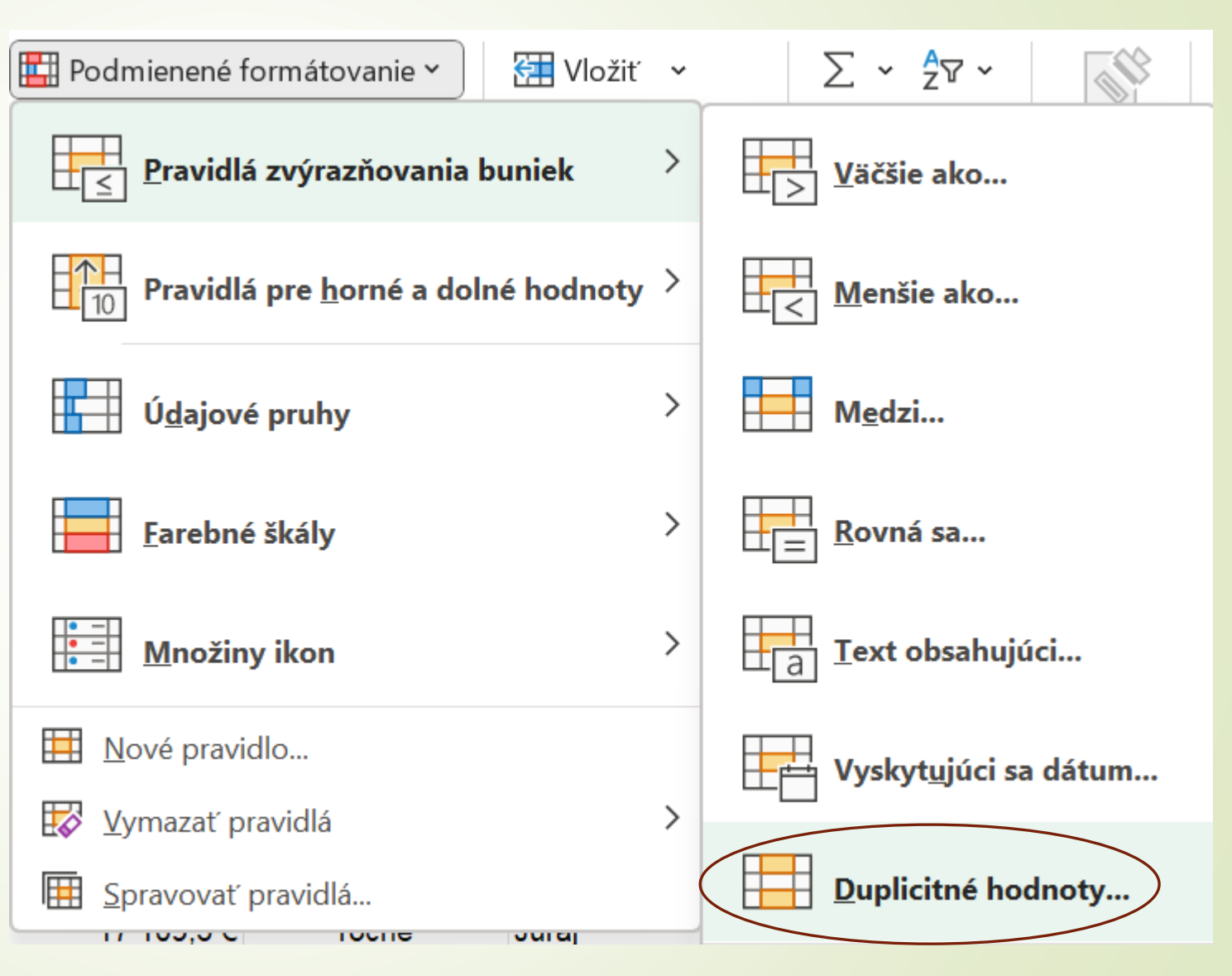

### **Odstránenie duplicít**

#### **Nástroj – Odstrániť duplicity**

- Tento nástroj odstráni riadky, ktoré sa opakujú, a oznámi vám, koľko ich bolo odstránených. S jeho pomocou nezistíte, ktoré sa opakujú.
- Vhodné použiť vtedy, keď potrebujete rýchlo vyčistiť databázu od opakujúcich sa záznamov a je vám jedno, ktoré sú to.

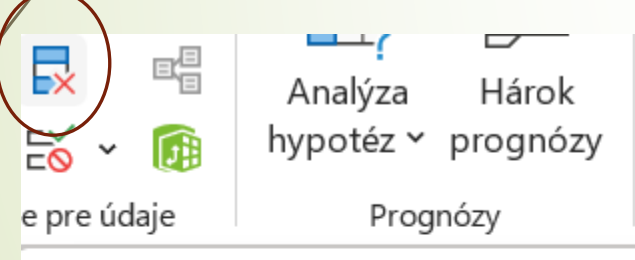

#### **Odstrániť duplicity**

лин

Odstráni duplicitné riadky z hárka.

Môžete vybrať, v ktorých stĺpcoch sa majú vyhľadávať duplicitné informácie.

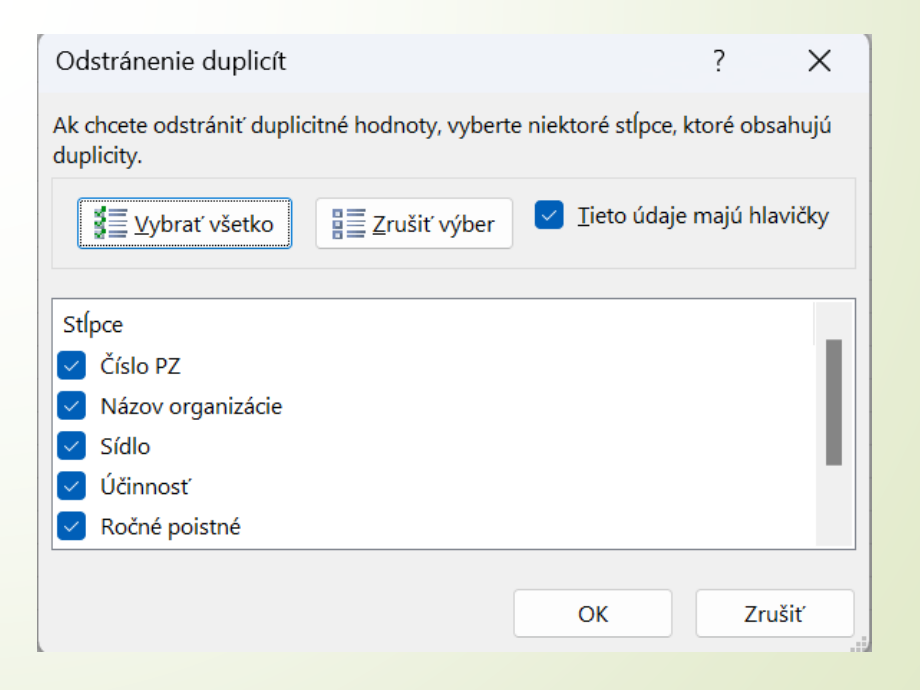

### **Zoraďovanie údajov**

- Zoraďovanie údajov je neoddeliteľnou súčasťou analýzy údajov.
- Zoraďovanie umožňuje rýchlu vizualizáciu a lepšie pochopenie údajov, usporiadanie a vyhľadávanie požadovaných údajov a napokon aj uskutočňovanie efektívnejších rozhodnutí.
- Údaje môžeme zoradiť podľa textu (od A po Z alebo od Z po A), čísel (od najmenšieho po najväčšie alebo od najväčšieho po najmenšie) alebo dátumu a času (od najstaršieho po najnovší alebo od najnovšieho po najstarší) v jednom alebo viacerých stĺpcoch.
- Môžeme zoraďovať aj podľa vlastného zoznamu, ktorý sme vytvorili.
- Zoraďovať sa dá aj podľa formátu, vrátane farby bunky, farby písma alebo množiny ikon.

### **Zoraďovanie údajov - pokračovanie**

- Pri zoraďovaní podľa jedného stĺpca stačí kliknúť na jednu bunku v danom stĺpci a použiť buď pravé tlačidlo myši a vybrať možnosť zoradenia alebo nástroje na karte Domov v skupine Úpravy alebo Nástroje na karte Údaje v skupine Zoradiť a filtrovať.
- Zoraďovať sa dá aj podľa viac ako jedného stĺpca.

**Zoradenie** 

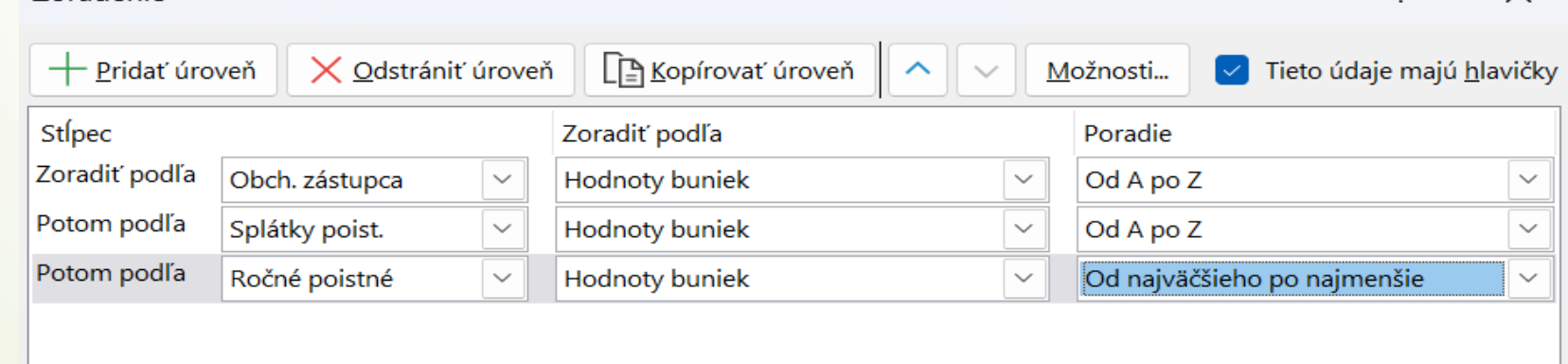

 $\times$ 

#### **Filtrovanie údajov v databáze**

Filtrovanie znamená, že Excel záznamy (riadky), ktoré nevyhovujú nami zadaným kritériám dočasne skryje.

**Excel ponúka 5 druhov filtrov** Automatický filter, Rozšírený filter, Rýchly filter (Slicer), Časovú os (TimeLine) a filtrovanie cez funkciu =FILTER().

### **Automatický filter**

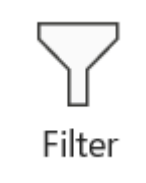

- Automatický filter je najjednoduchší a aj najviac používaný spôsob filtrovania väčšiny používateľov.
- Pri automatickom filtri existujú 3 možnosti filtrovania:
	- ➢textu
	- ➢čísel (sem patrí aj filtrovanie času)
	- ➢dátumov

#### Eiltre dátumu

Rovná sa...

Pred...

Za...

Medzi...

Zajtra

 $Dnes$ 

Včera

Budúci týždeň

Tento týždeň

Minulý týždeň

Budúci mesiac

Tento mesiac

Minulý mesiac

Minulý týždeň

 $\left\langle \right\rangle$ 

Budúci mesiac

Tento mesiac

Minulý mesiac

Budúci štvrťrok

Tento štvrťrok

Minulý štvrťrok

Budúci rok

Tento rok

Minulý rok

Od začiatku roka

Všetky dátumy obdobia >

Vlastný filter...

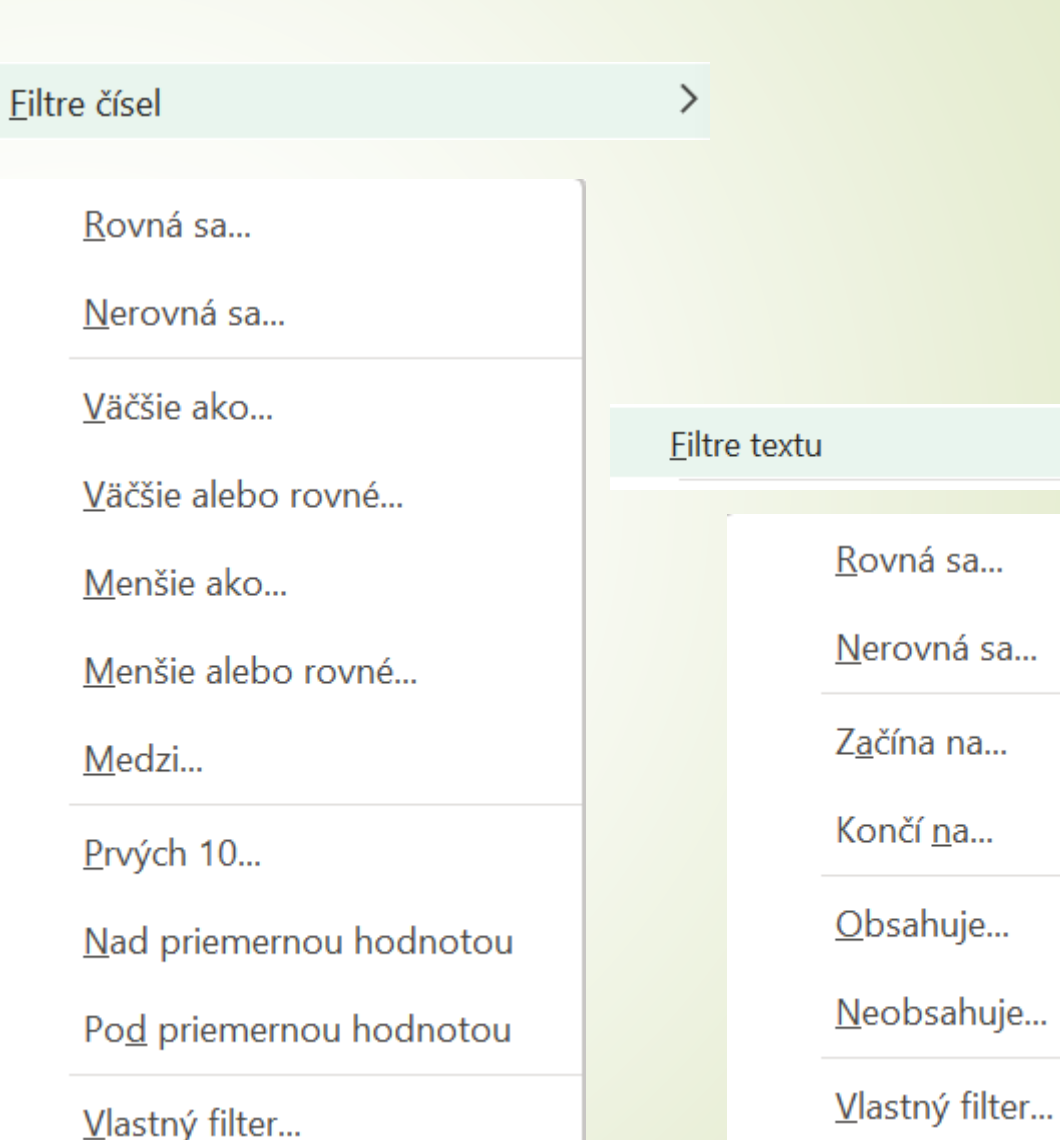

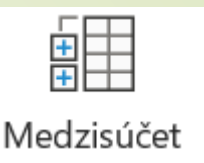

Prehľad

#### **Nástroj Medzisúčet**

- Pomocou nástroja Medzisúčet môžeme v tabuľke pre stĺpec automaticky vypočítať medzisúčty a celkové súčty.
- Dôležitá podmienka riadok v dialógovom okne Pri každej zmene v stĺpci – použitý stĺpec musí byť zoradený.
- Následne vyberieme požadovanú funkciu zo zoznamu a zaškrtneme stĺpec, v ktorom sa má zobraziť výsledok.

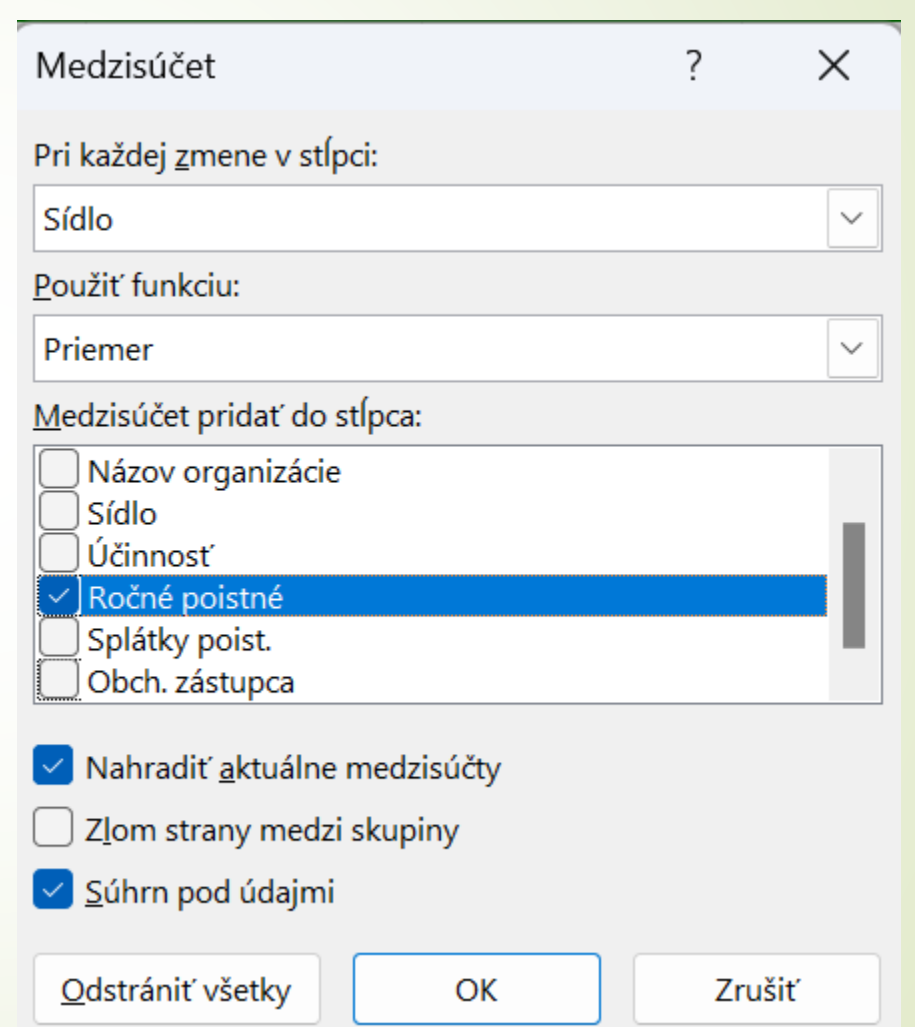

#### **Kontingenčná tabuľka**

- ➢Kontingenčná tabuľka je v podstate dynamická súhrnná správa vygenerovaná z databázy.
- ➢Kontingenčná tabuľka môže pomôcť transformovať obrovské množstvo riadkov a stĺpcov čísel na zmysluplnú prezentáciu údajov.
- ➢Najsilnejším aspektom kontingenčnej tabuľky je jej interaktivita.

➢Po vytvorení kontingenčnej tabuľky môžeme zmeniť usporiadanie informácií takmer akýmkoľvek možným spôsobom a dokonca vložiť špeciálne vzorce, ktoré vykonávajú nové výpočty.

### **Údaje vhodné pre kontingenčnú tabuľku**

- Polia v tabuľke pozostávajú z dvoch typov informácií:
- ➢Údaje obsahuje hodnotu alebo údaje, ktoré sa majú sumarizovať.
- ➢Kategórie popisujú údaje.

O databázovej tabuľke, ktorá je vhodná pre kontingenčnú tabuľku, sa hovorí, že je "normalizovaná". Inými slovami, každý záznam (alebo riadok) obsahuje informácie, ktoré popisujú údaje.

#### **Rozsah nevhodný pre kontingenčnú tabuľku.**

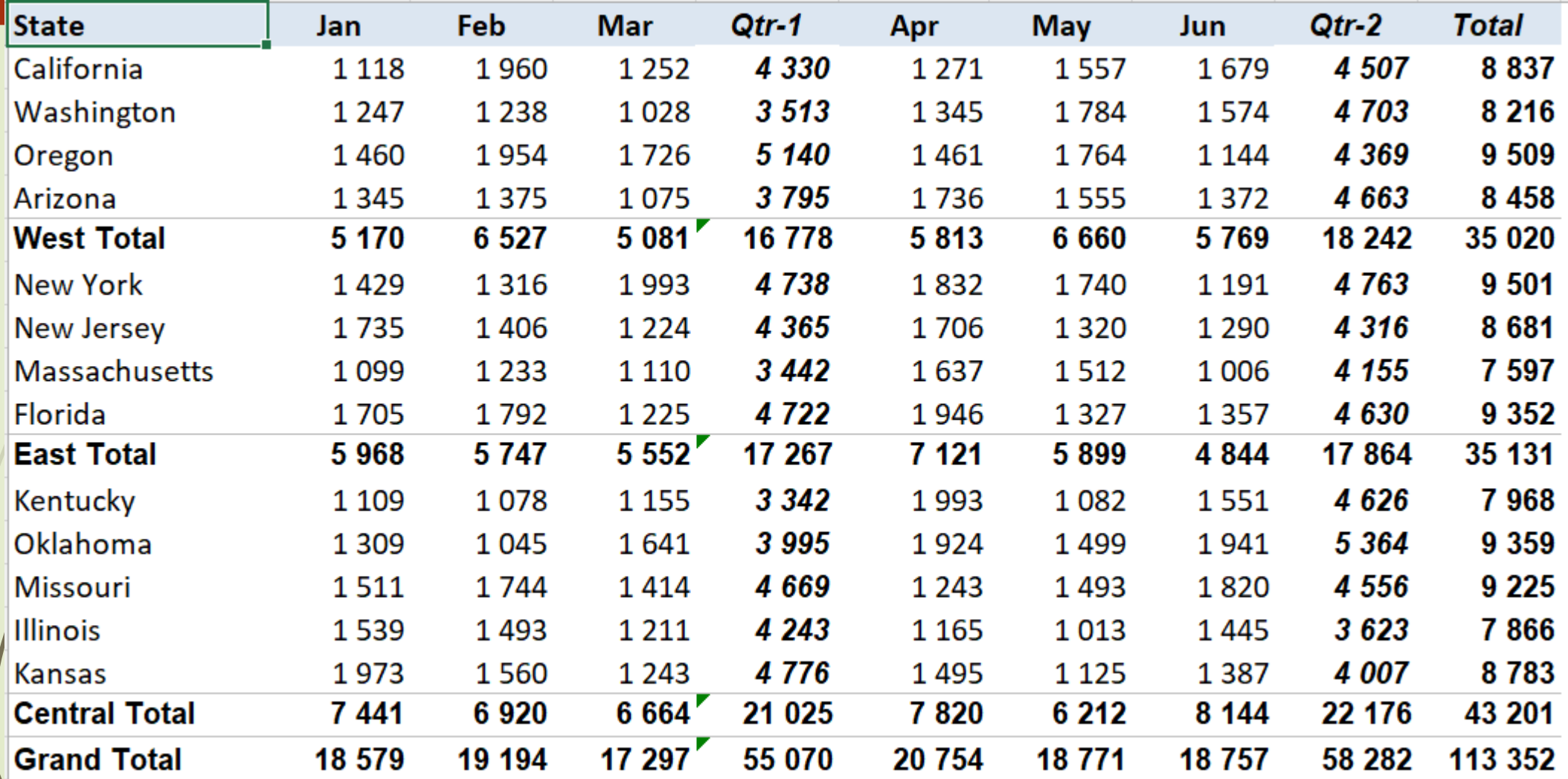

#### **Tento rozsah obsahuje normalizované údaje a je vhodný pre kontingenčnú tabuľku.**

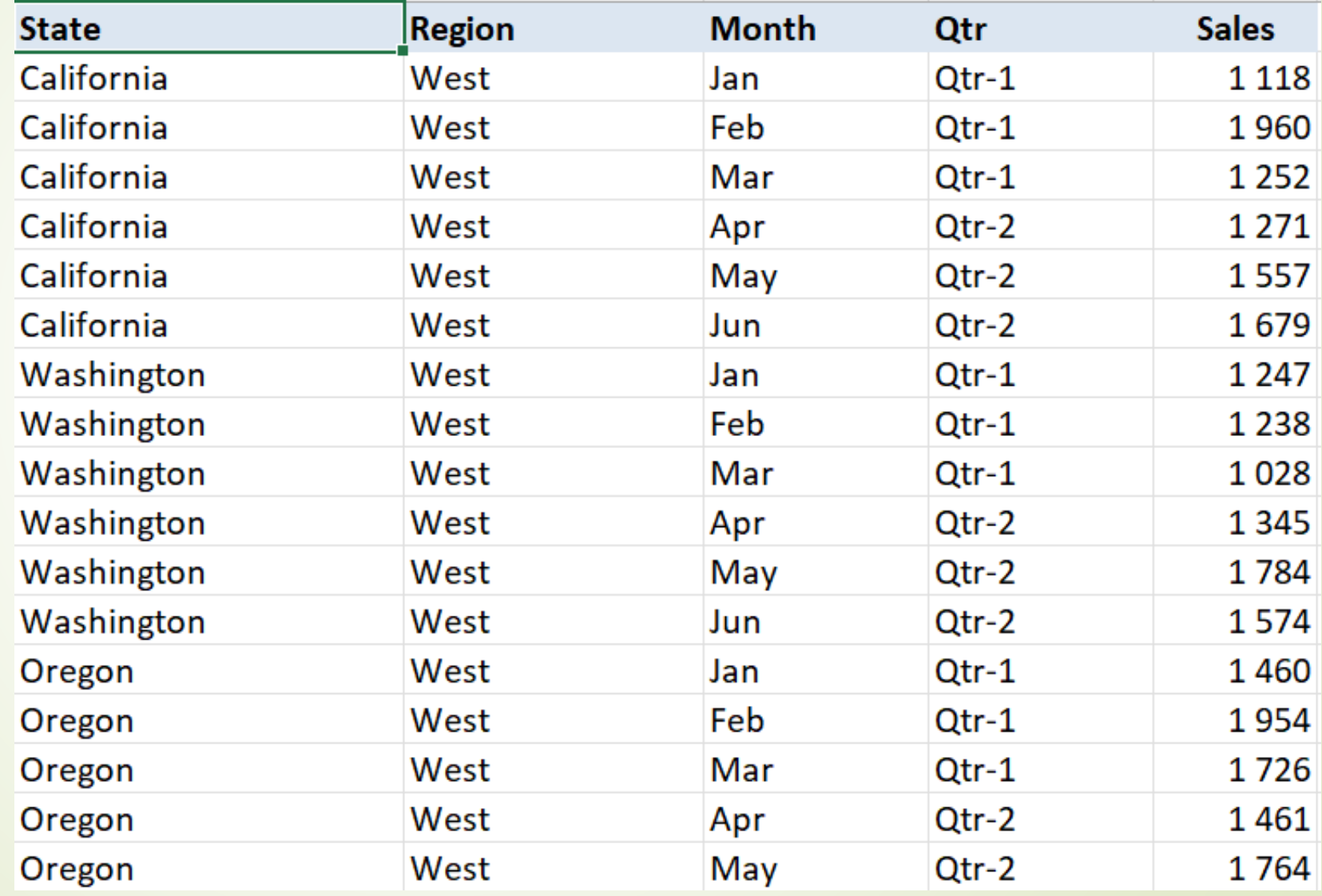

#### **Kontingenčná tabuľka vytvorená z normalizovaných údajov**

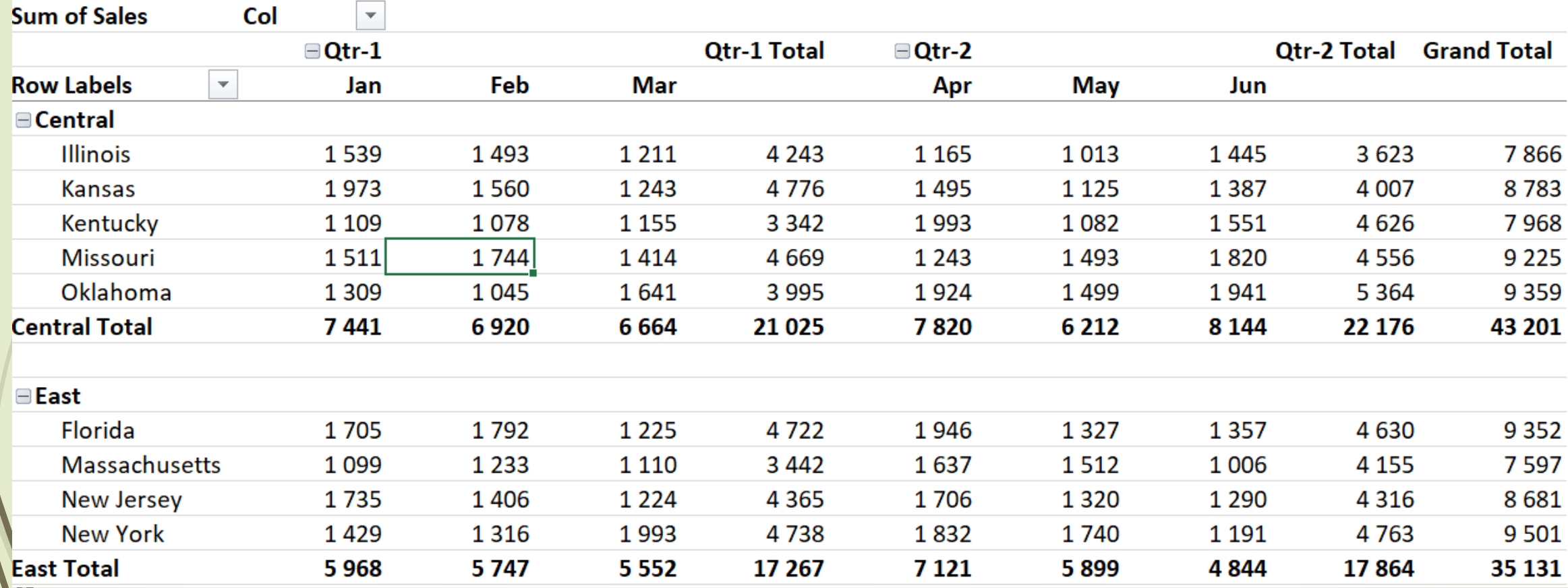

#### **Špeciálny tip**

➢ Ak vytvárame kontingenčnú tabuľku z údajov v pracovnom hárku, je vhodné najskôr vytvoriť automatickú tabuľku.

➢ Kliknúť na Vložiť ➪ Tabuľky ➪ Tabuľka.

➢ Ak potom tabuľku rozšírime pridaním nových riadkov, kontingenčná tabuľka sa automaticky prispôsobí tak, aby pokrývala celý rozsah bez toho, aby sme museli manuálne rozširovať rozsah o nové údaje.

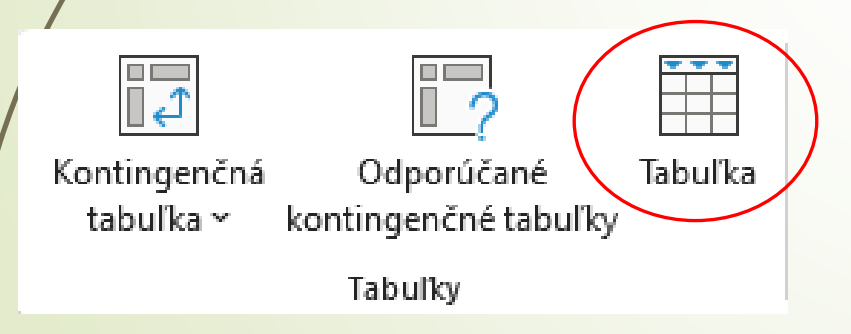

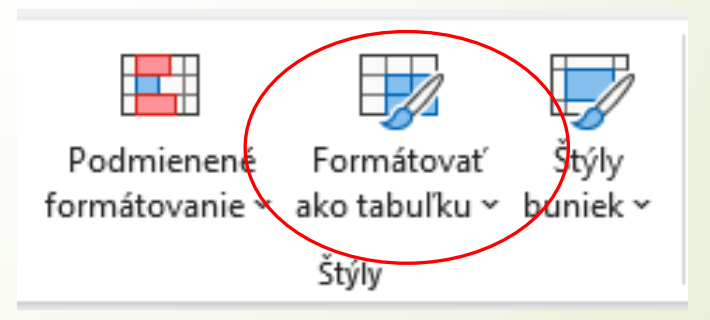

#### **Grafy v Exceli**

- Graf je vizuálna reprezentácia číselných hodnôt.
- Grafy sú neoddeliteľnou súčasťou Excelu od prvých dní aplikácie Lotus 1-2-3.
- Vďaka zobrazeniu údajov v dobre zostavenom grafe budú naše čísla zrozumiteľnejšie.
- Keďže graf predstavuje obrázok, grafy sú obzvlášť užitočné na zhrnutie série čísel.

### **Časti grafu**

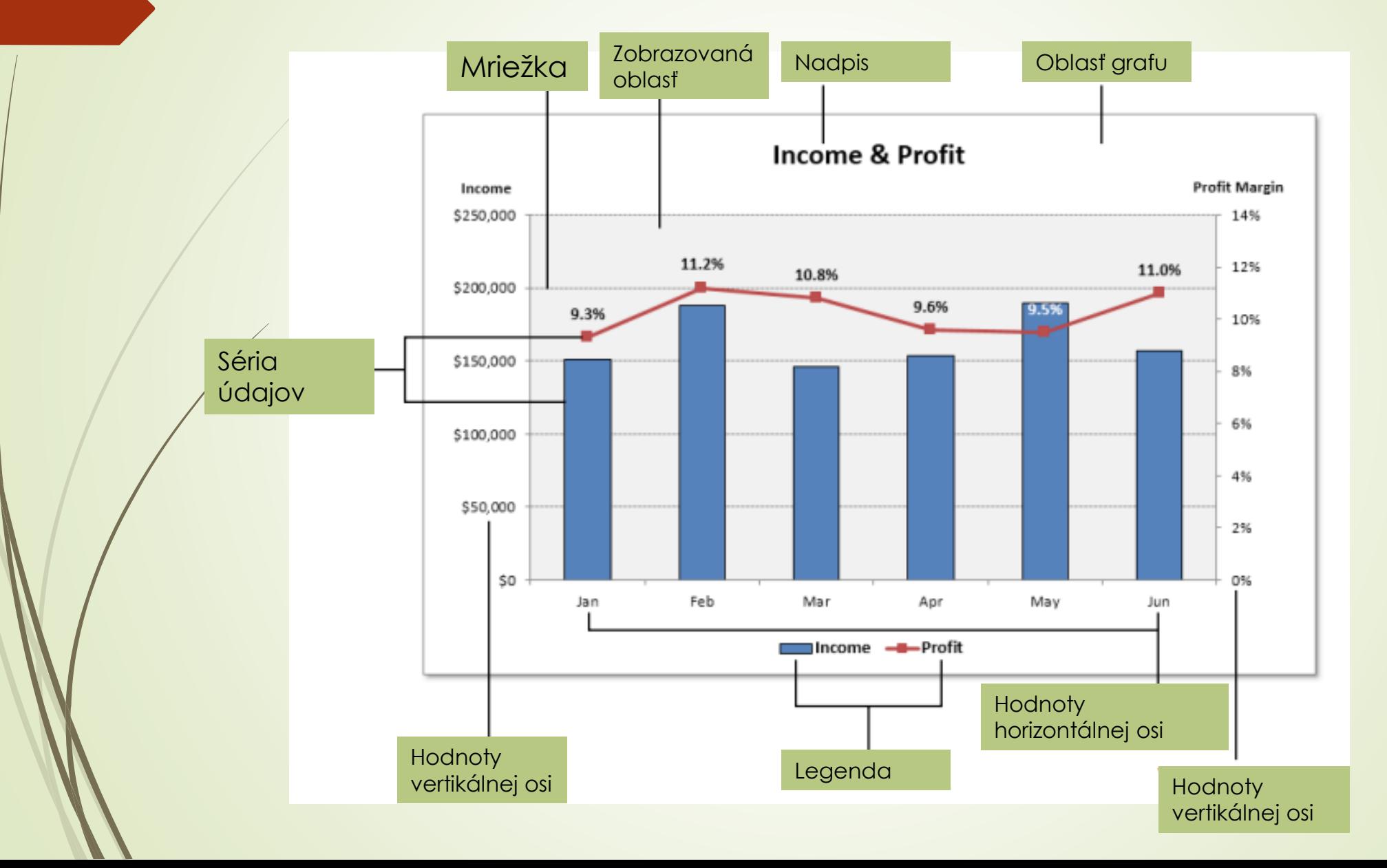

#### **Limity grafov**

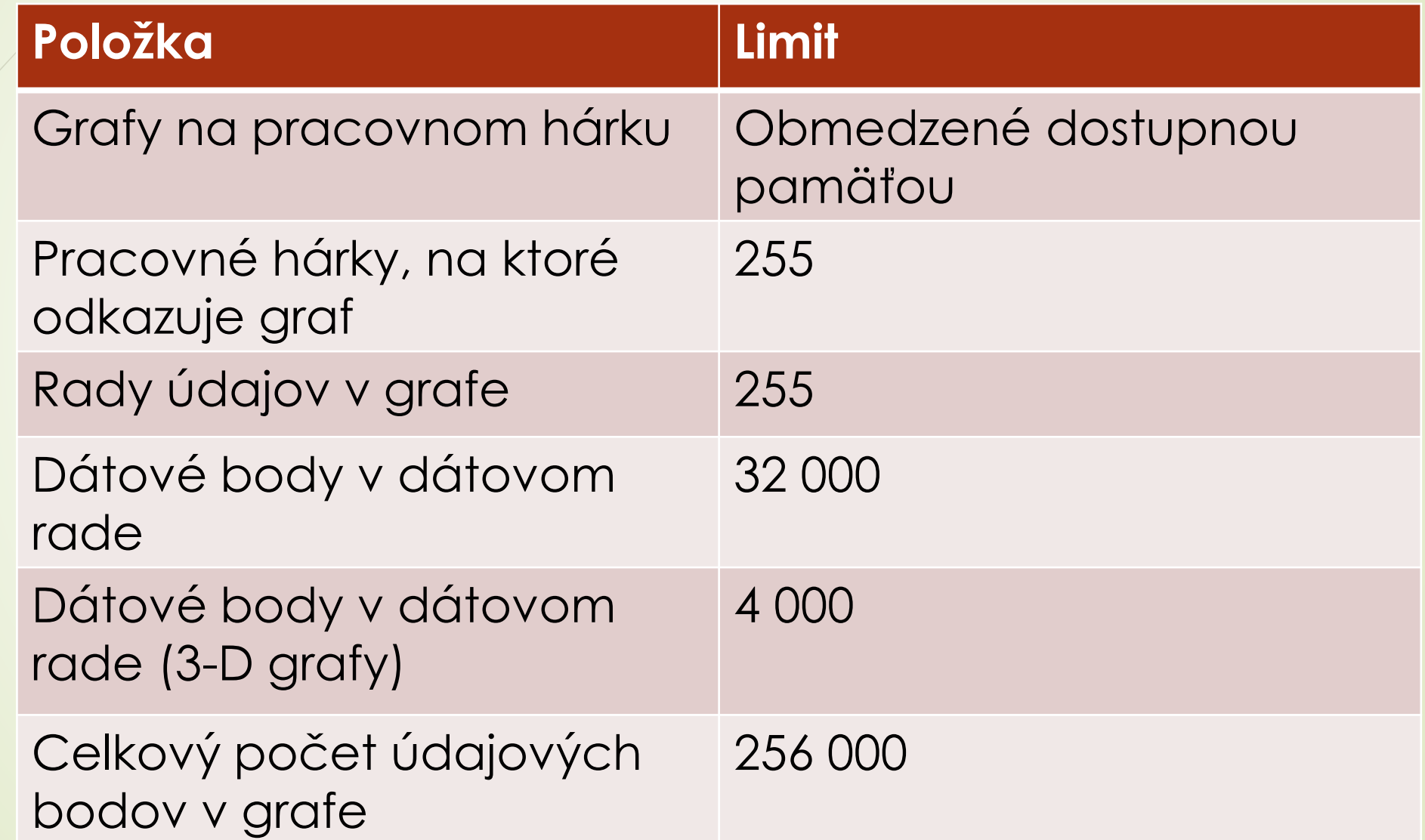

### **Vytvorenie grafu**

- 1)Vyberte údaje, ktoré chcete použiť v grafe. Uistite sa, že ste vybrali hlavičky stĺpcov, ak ich majú údaje.
- 2)Kliknite na kartu Vložiť a potom kliknite na ikonu vybratého grafu v skupine Grafy. Ikona sa rozbalí do zoznamu galérie, ktorý zobrazuje podtypy grafu pre vybratý typ grafu.
- 3)Kliknite na podtyp grafu a Excel potom vytvorí graf zadaného typu.

# **Stĺpcové grafy**

- Pravdepodobne najbežnejším typom grafu je stĺpcový graf, ktorý zobrazuje každý údajový bod ako zvislý stĺpec, ktorého výška zodpovedá hodnote.
- Hodnotová stupnica je zobrazená na zvislej osi, ktorá je zvyčajne na ľavej strane grafu.
- Môžeme zadať ľubovoľný počet radov údajov a zodpovedajúce údajové body z každého radu je možné naskladať na seba.
- Typicky je každý rad údajov zobrazený v inej farbe alebo vzore.
- Stĺpcové grafy sa často používajú na porovnanie samostatných položiek a môžu zobrazovať rozdiely medzi položkami v sérii alebo položkami vo viacerých sériách.
- Excel ponúka sedem podtypov stĺpcových grafov.

#### **Tieto stĺpcové grafy porovnávajú mesačný predaj dvoch produktov.**

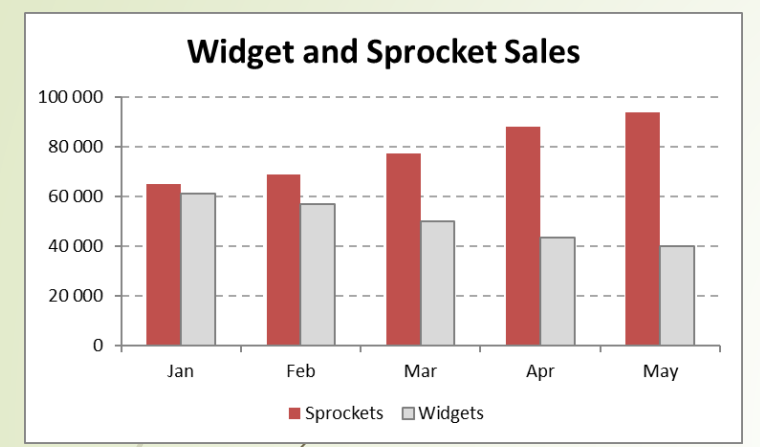

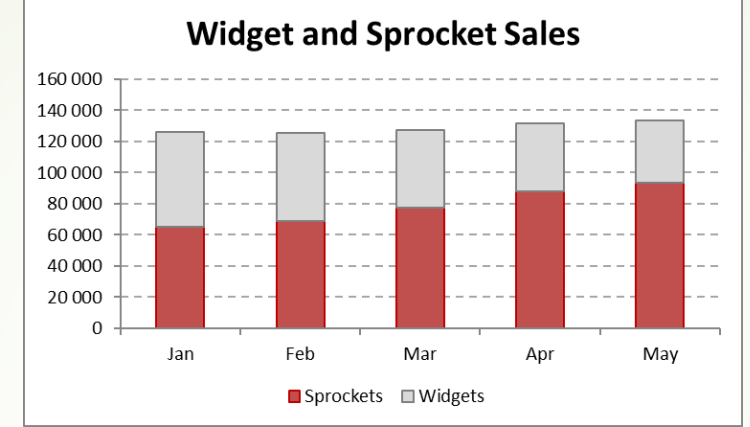

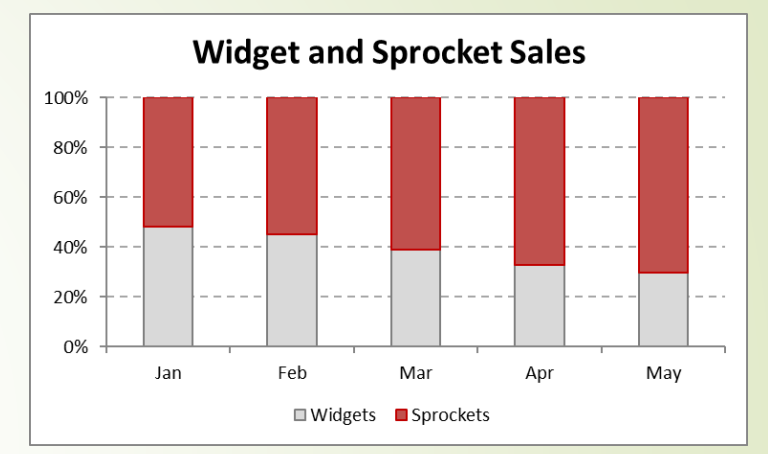

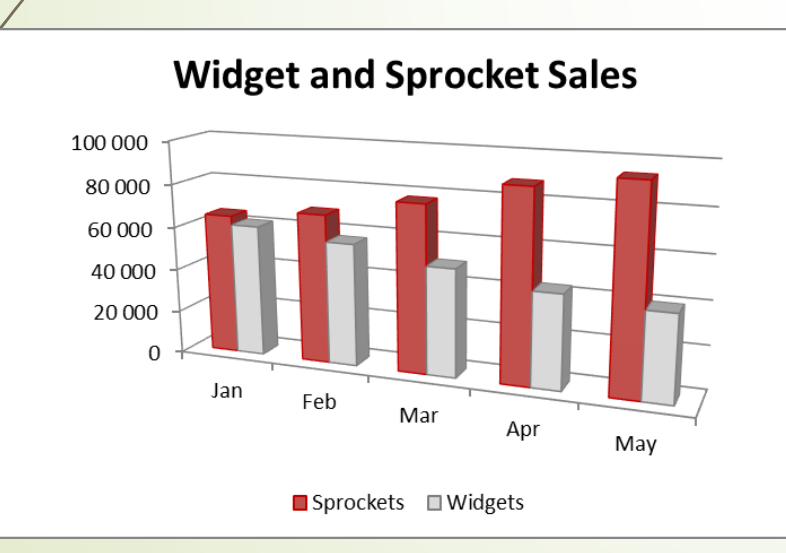

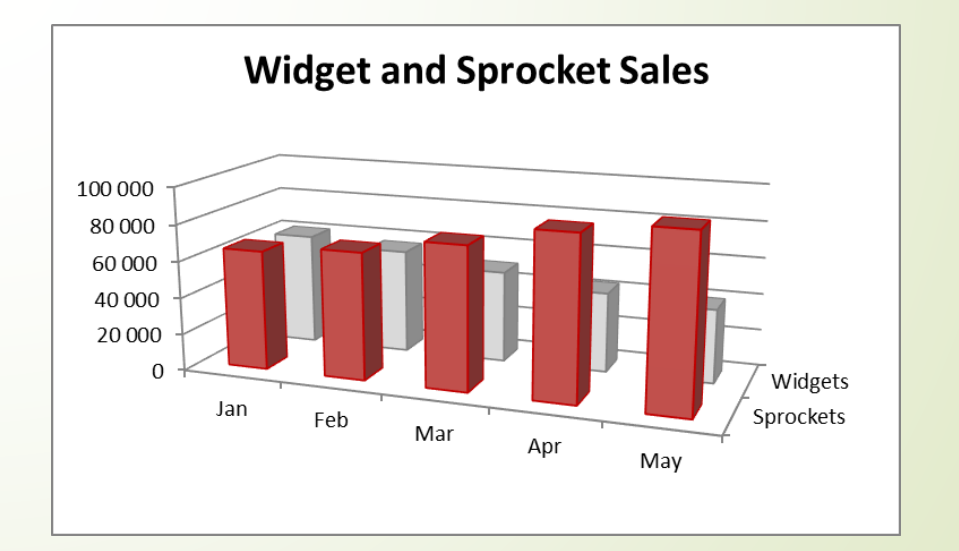

### **Pruhové grafy**

- Pruhový graf je v podstate stĺpcový graf, ktorý bol otočený o 90 stupňov v smere hodinových ručičiek.
- Jednou výraznou výhodou používania pruhového grafu je, že menovky kategórií môžu byť ľahšie čitateľné.

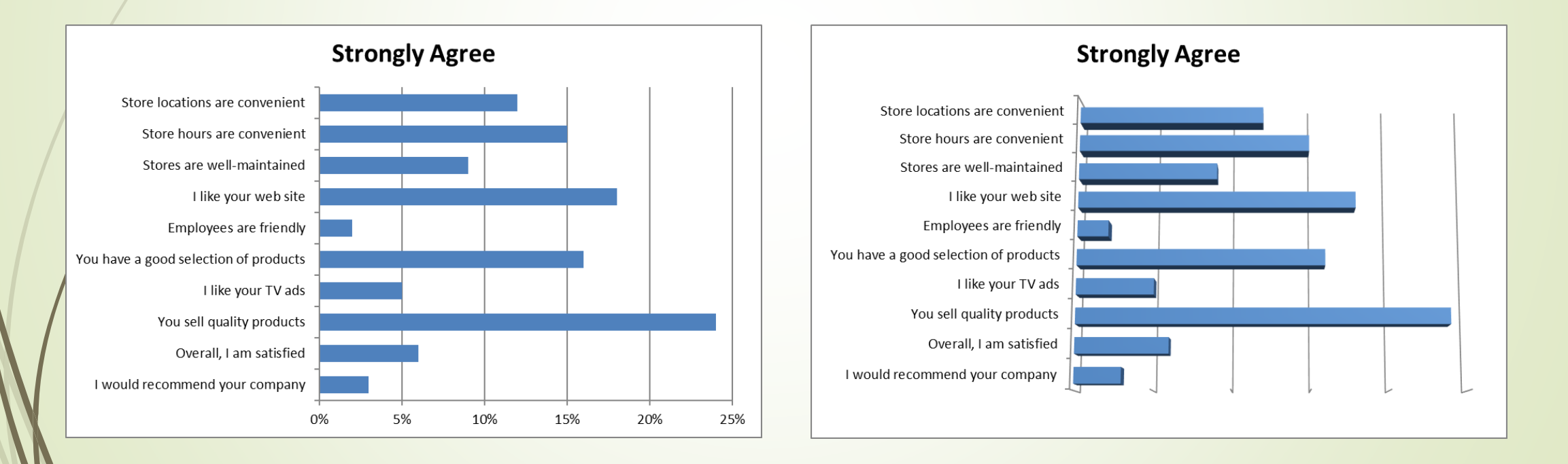

# **Čiarové grafy**

- Čiarové grafy sa často používajú na vykreslenie súvislých údajov a sú užitočné na identifikáciu trendov.
- Zvyčajne sa na osi kategórie pre čiarový graf zobrazujú rovnaké intervaly.
- Čiarový graf môže používať ľubovoľný počet radov údajov a čiary rozlišujeme pomocou rôznych farieb, štýlov čiar alebo značiek.

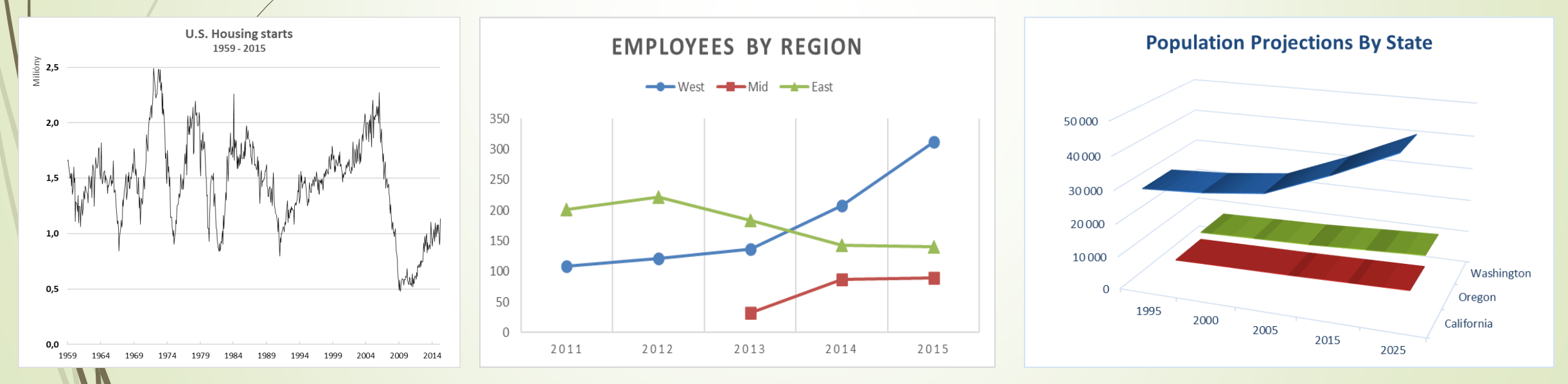

#### **Koláčové grafy**

- Koláčový graf je užitočný, keď chceme zobraziť relatívne proporcie alebo časti k celku.
- Koláčový graf používa iba jeden rad údajov.
- Koláčové grafy sú najúčinnejšie s malým počtom údajových bodov.
- Vo všeobecnosti by koláčový graf nemal mať viac ako päť alebo šesť údajových bodov (alebo rezov).

#### **Excel Usage At XYZ Corporation**

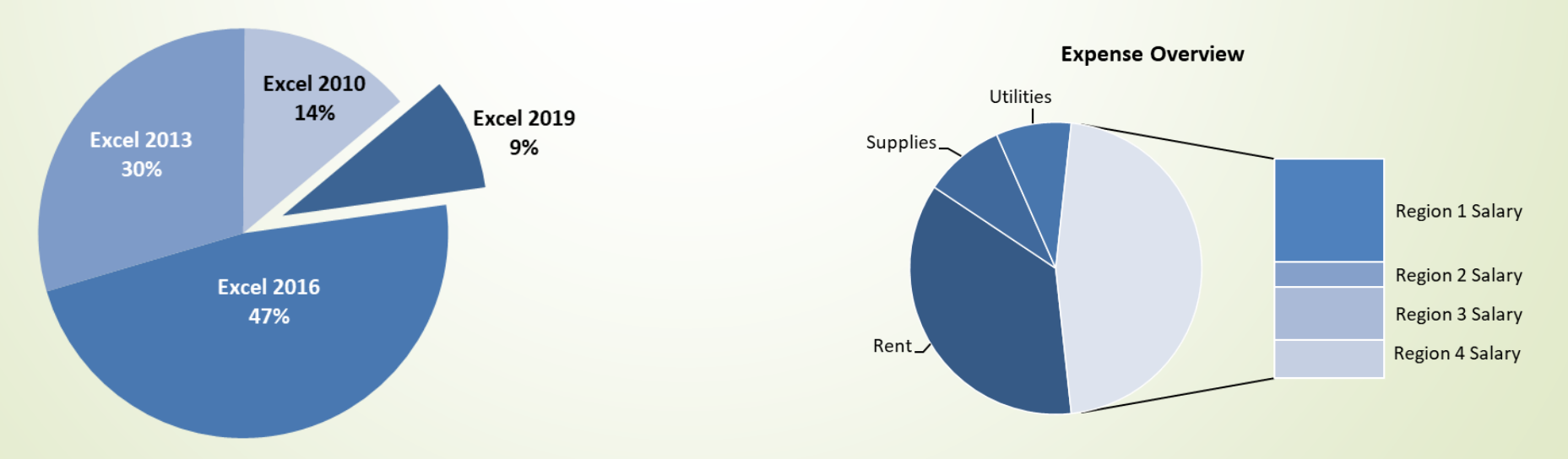

### **XY bodový graf**

- ► Graf XY sa líši od väčšiny ostatných typov grafov tým, že obe osi zobrazujú hodnoty.
- **Tento typ grafu sa často používa na zobrazenie vzťahu** medzi dvoma premennými.

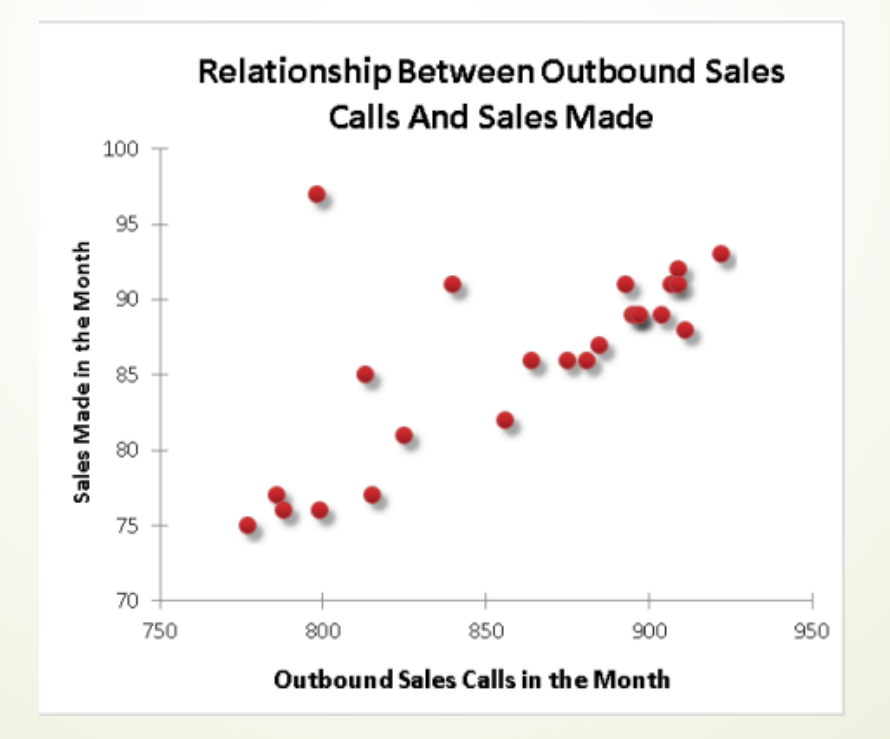

### **Plošný graf**

- Predstavte si plošný graf ako čiarový graf, v ktorom bola vyfarbená oblasť pod čiarou.
- Usporiadanie radov údajov nám umožňuje jasne vidieť súčet plus príspevok každého radu.

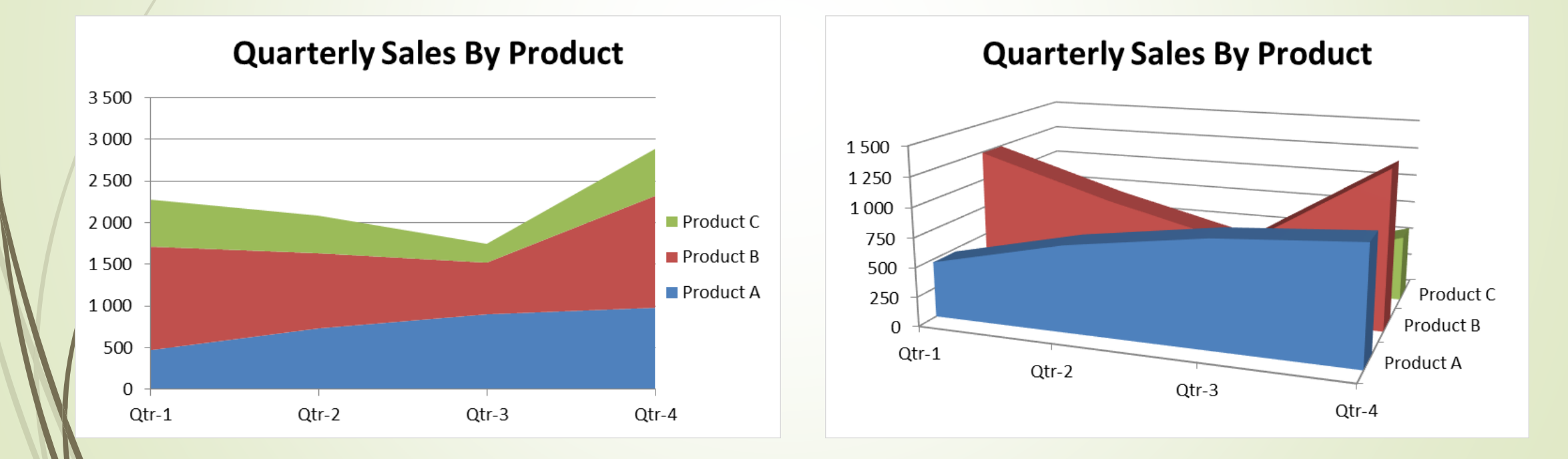

#### **Radarový graf**

- Radarový graf je špecializovaný graf, ktorý má samostatnú os pre každú kategóriu a osi siahajú smerom von zo stredu grafu.
- Hodnota každého údajového bodu je vynesená na zodpovedajúcej osi.

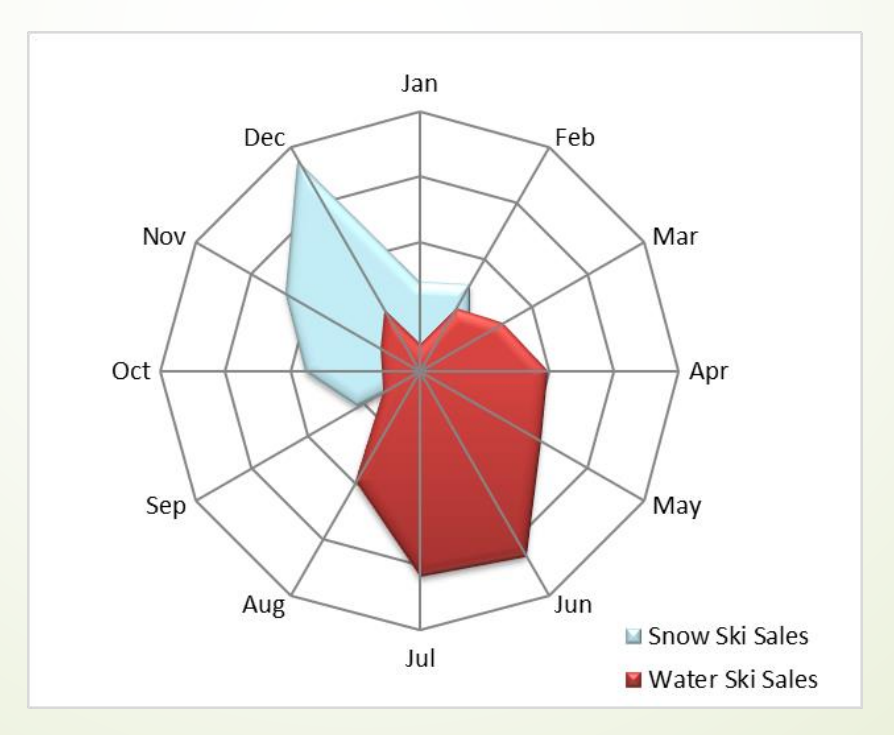

### **Povrchový graf**

- **Povrchové grafy zobrazujú dva** alebo viac radov údajov na povrchu.
- Na rozdiel od iných grafov používa Excel farby na rozlíšenie hodnôt, nie na rozlíšenie radov údajov.
- Póčet použitých farieb je určený nastavením škály hlavných jednotiek pre os hodnôt.
- Každá farba zodpovedá jednej hlavnej jednotke.

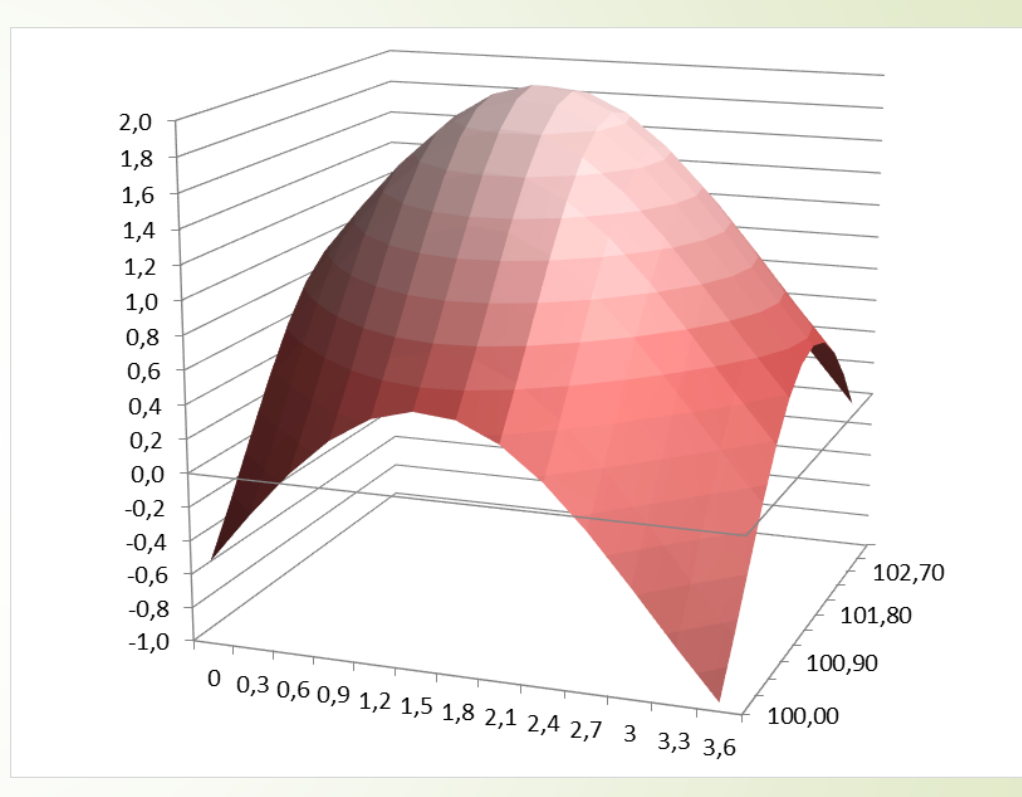

### **3D Bublinový graf**

**Bublinový graf si** predstavte ako graf XY, ktorý môže zobraziť ďalší rad údajov, ktorý predstavuje veľkosť bublín.

Rovnako ako v prípade XY grafu sú obe osi osami hodnôt.

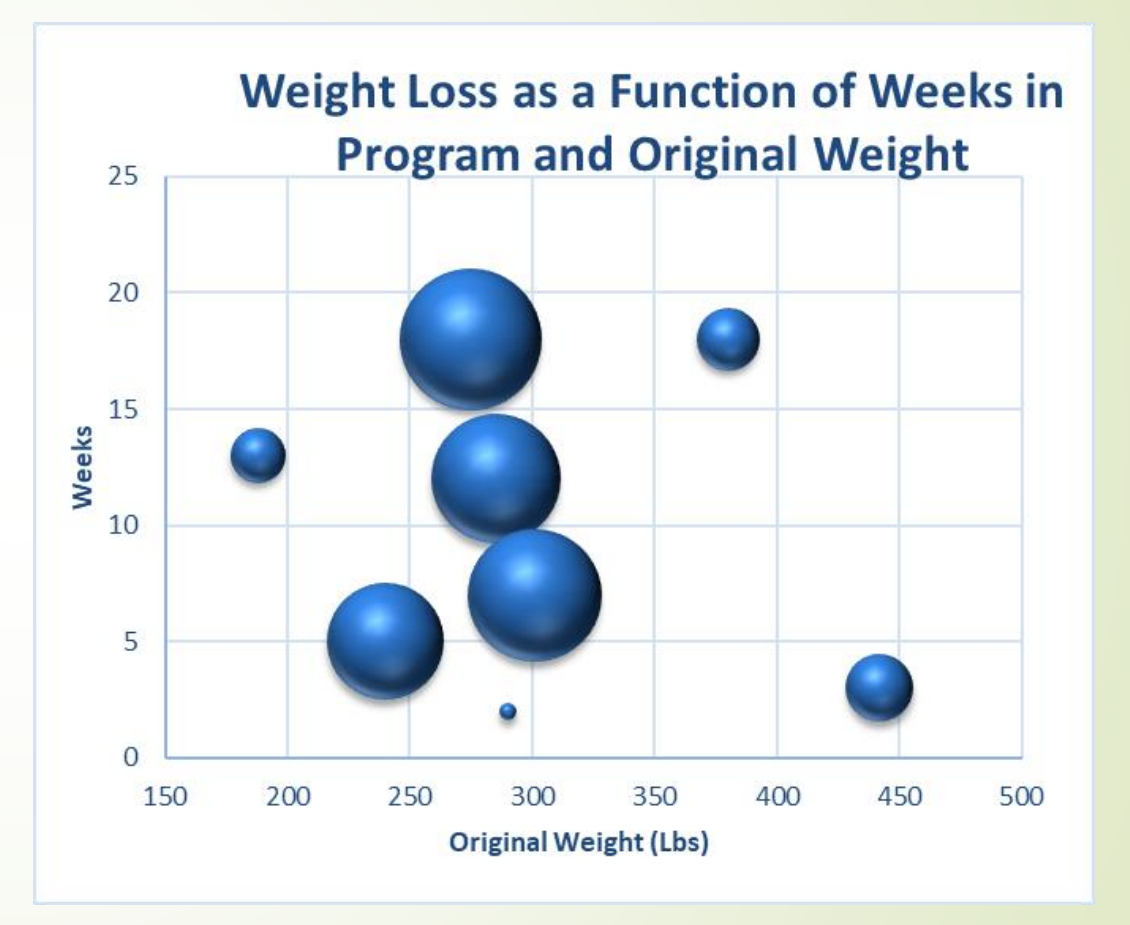

#### **Burzové grafy**

- Burzové grafy sú najužitočnejšie na zobrazenie informácií o akciovom trhu.
- Tieto grafy vyžadujú tri až päť radov údajov v závislosti od podtypu.

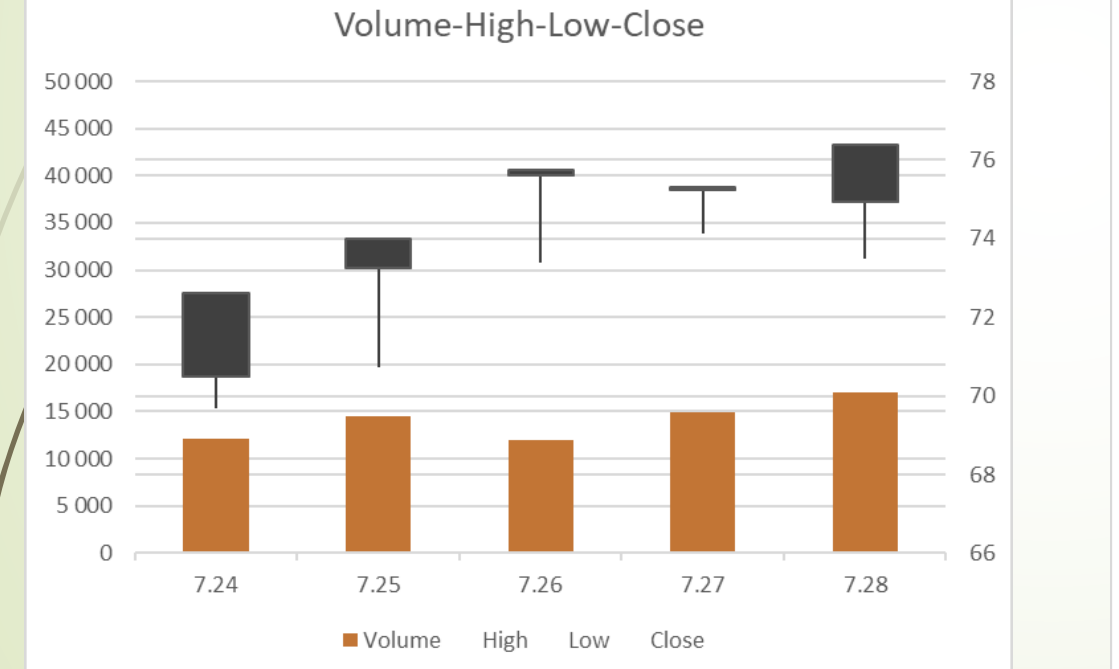

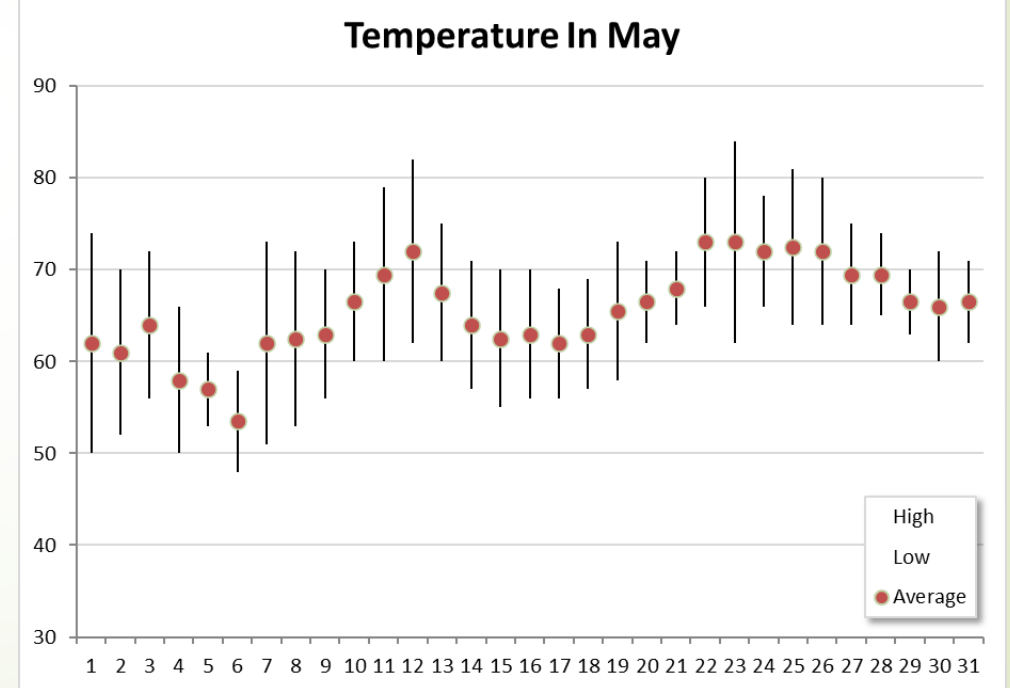

#### **Histogram - nový**

- Histogram zobrazuje počet údajových položiek v každom z niekoľkých samostatných zásobníkov.
- Koše sú zobrazené ako menovky kategórií.

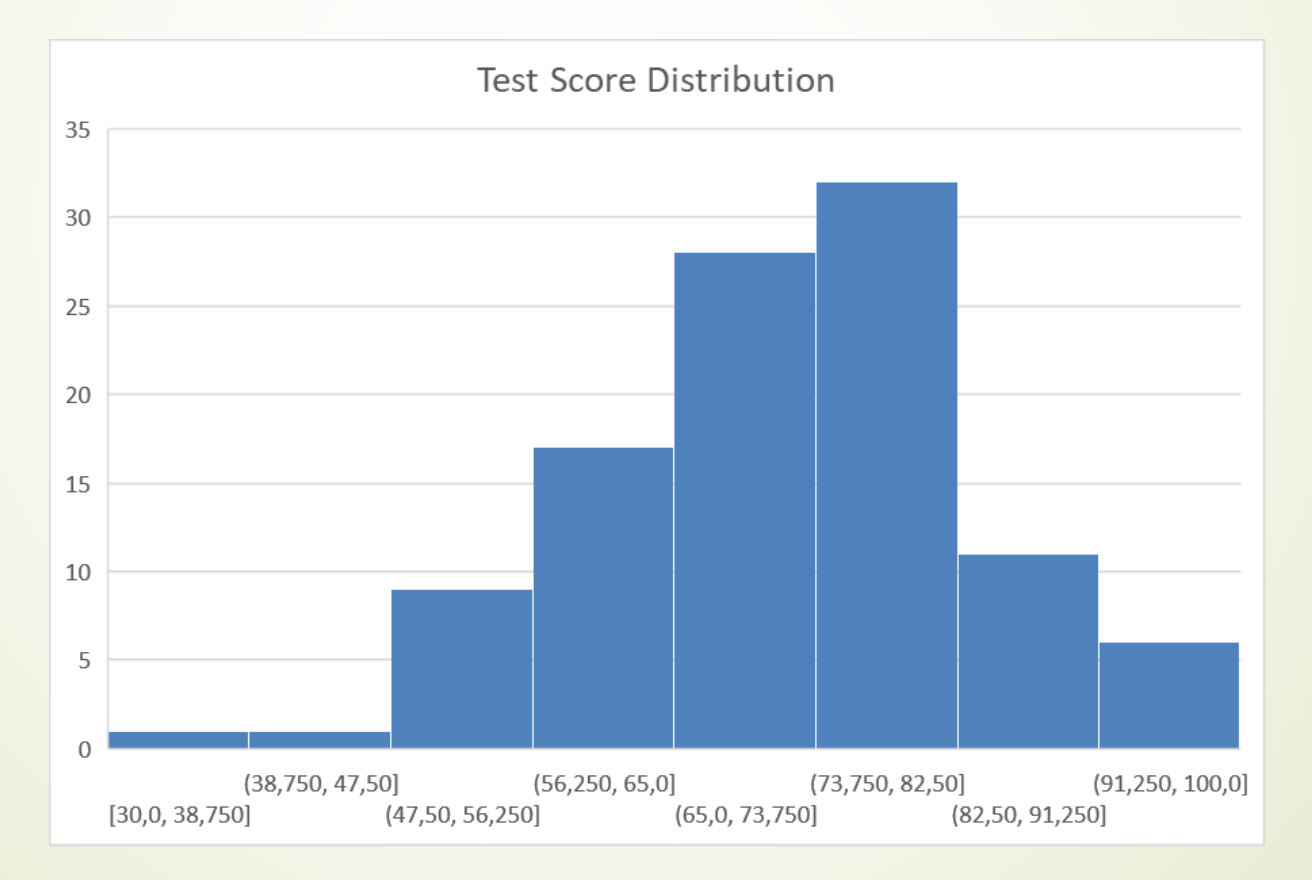

#### **Pareto graf - nový**

- **Pareto graf je kombinovaný graf, v ktorom sú stĺpce** zobrazené v zostupnom poradí a používajú ľavú os.
- Čiara zobrazuje kumulatívne percento a používa pravú os.

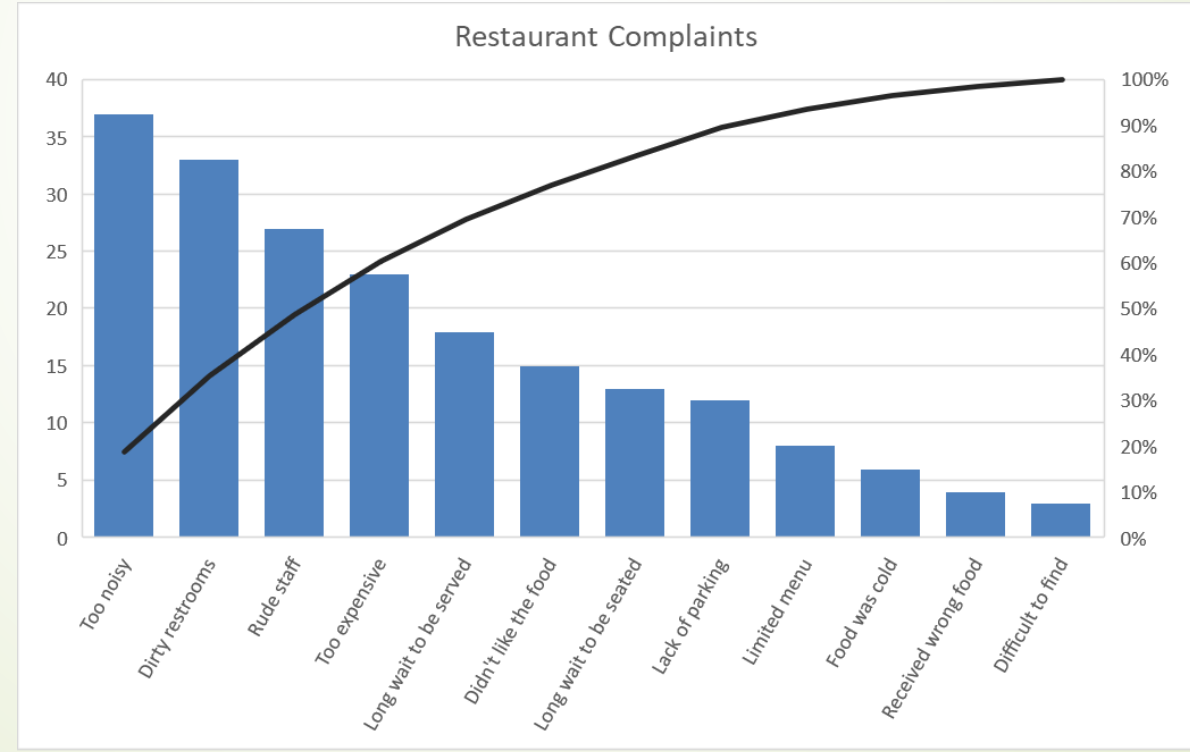

### **Vodopádový graf- nový**

- Vodopádový graf sa používa na zobrazenie kumulatívnej série čísel, zvyčajne kladných aj záporných čísel.
- Výsledkom je zobrazenie podobné schodisku.

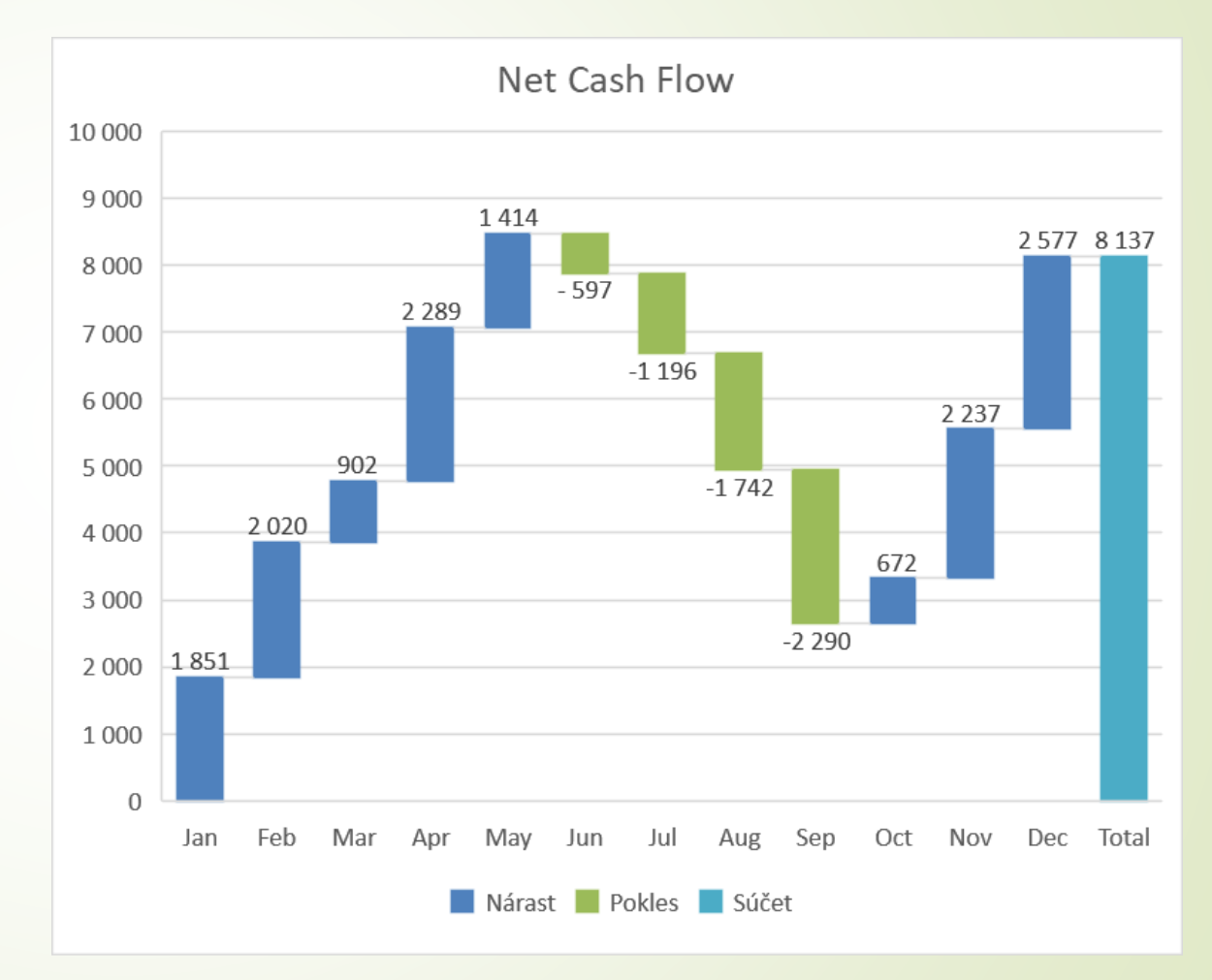

## **Škatuľový graf - nový**

- Škatuľový graf sa často používa na vizuálne zhrnutie údajov.
- V grafe zvislé čiary vystupujúce z rámčeka predstavujú číselný rozsah údajov (minimálne a maximálne hodnoty).
- ▶ "Krábice" predstavujú 25. až 75. percentil.
- Vodorovná čiara vo vnútri rámčeka je stredná hodnota (alebo 50. percentil) a X je priemer.
- Tento typ grafu umožňuje užívateľovi robiť rýchle porovnania medzi skupinami údajov.

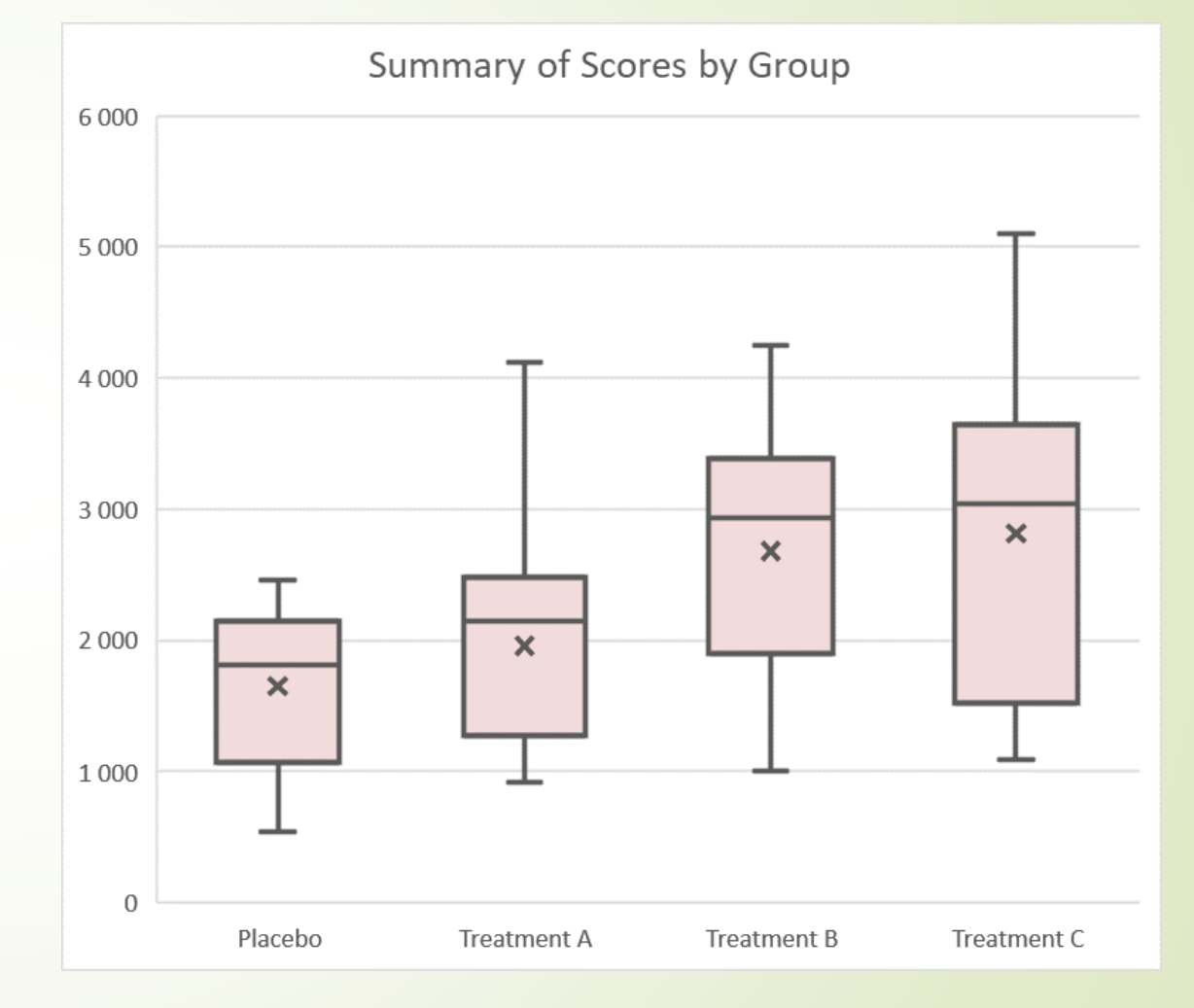

## **Lúčový graf- nový**

- Lúčový graf je ako koláčový graf s viacerými vrstvami údajov.
- **Franka teleptu je najužitočnejší pre údaje, ktoré sú** usporiadané hierarchicky.

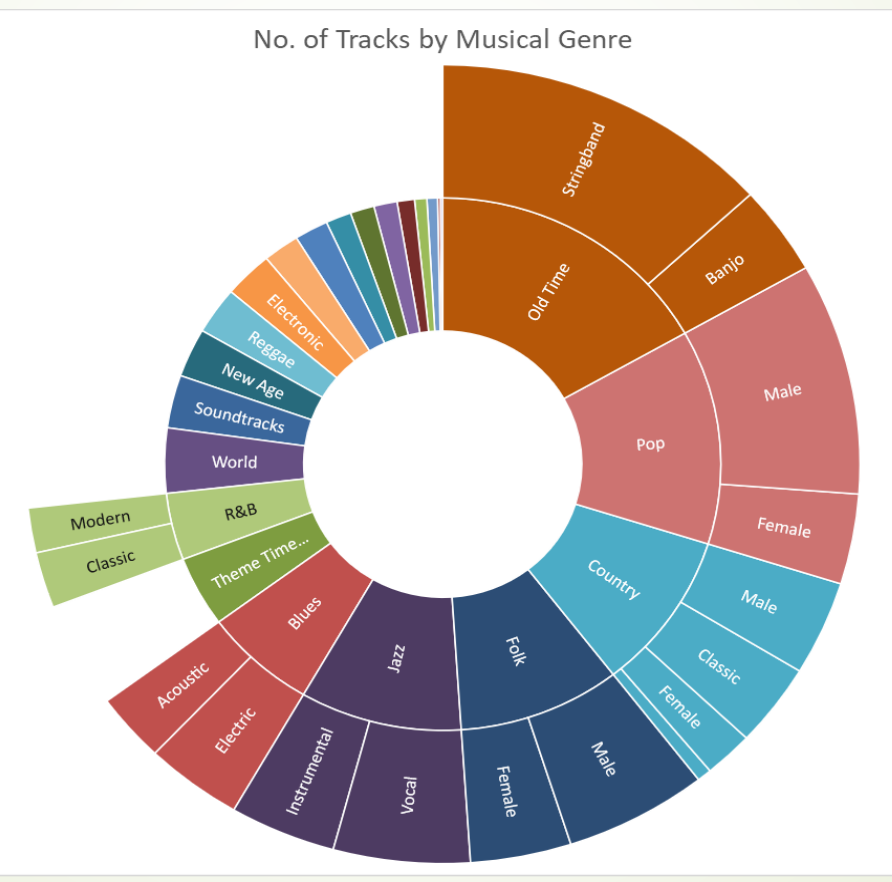

#### **Stromová mapa - nový**

■ Podobne ako lúčový graf, aj stromová mapa je vhødná pre hierarchické údaje. Údaje sú však znázornené ako obdĺžniky.

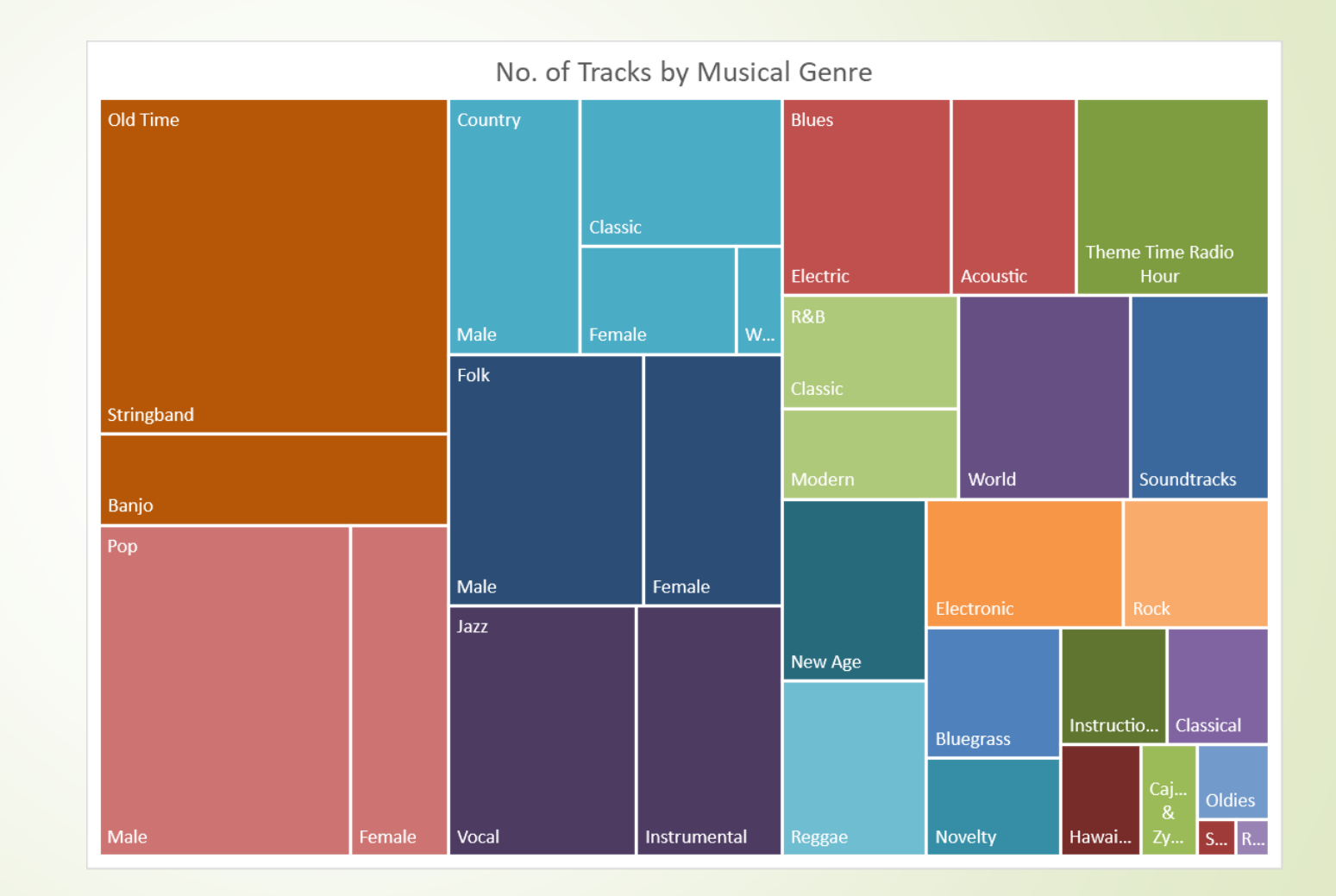

### **Lievikový graf - nový**

- Lievikové grafy sú ideálne na znázornenie relatívnych hodnôt v každej fáze procesu.
- Tieto grafy sa zvyčajne používajú na vizualizáciu predajných kanálov.

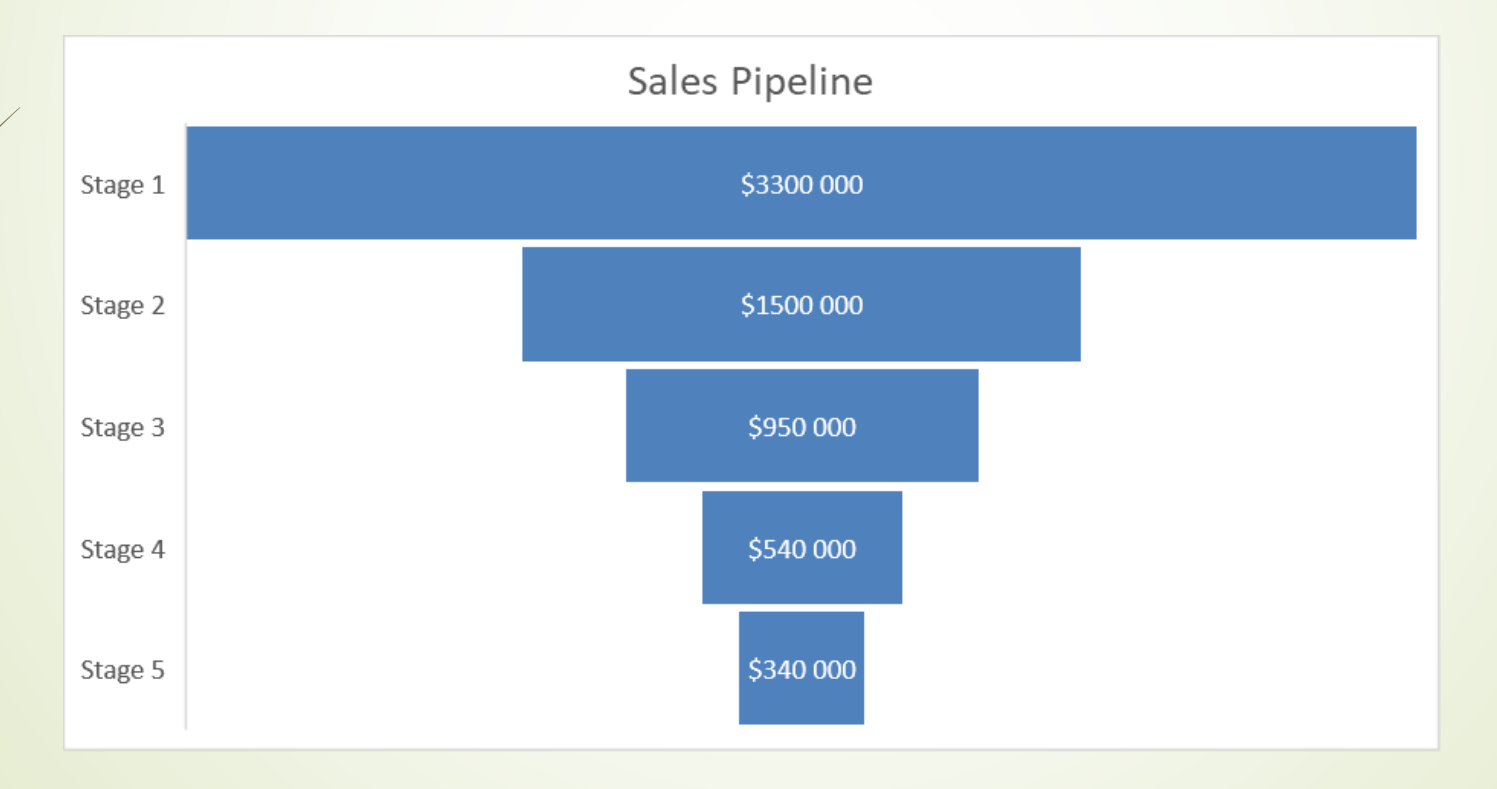

#### **Mapa - nový**

- **Mapové grafy** využívajú mapy Bing na vizualizáciu údajov založených na polohe.
- Všetko, čo potrebujeme na vytvorenie tohto grafu, je *indikátor polohy.*
- Mapy sú flexibilné a umožňujú nám vytvoriť mapu na základe názvov krajov, názvov okresov, miest a dokonca aj PSČ.

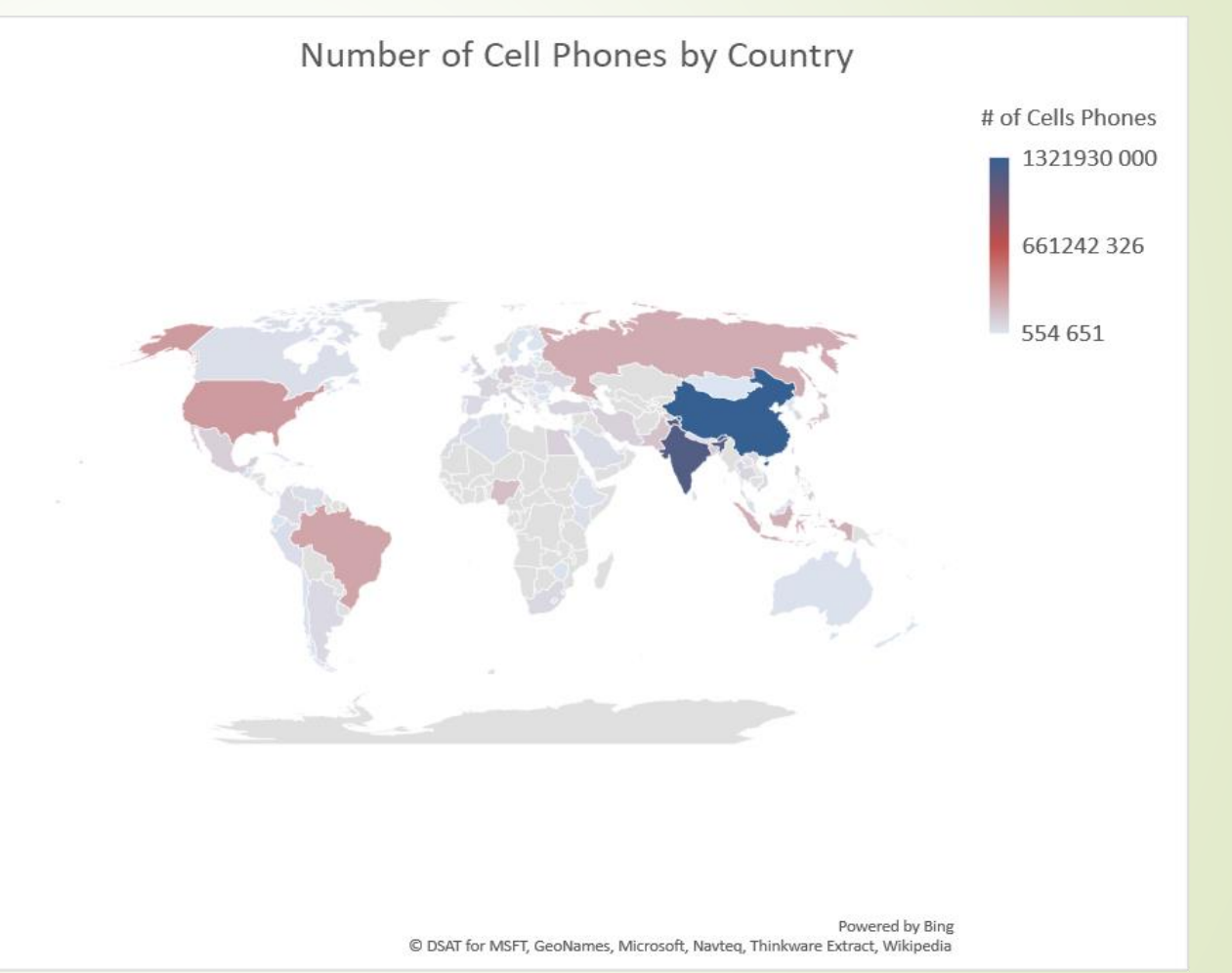

![](_page_51_Picture_0.jpeg)